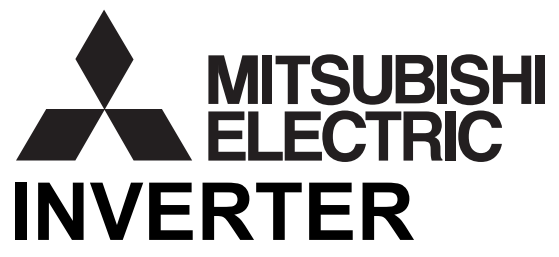

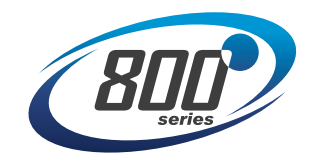

# **CC-LINK IE TSN FUNCTION MANUAL A800-GN CC-LINKIE TSN** Class B

# CC-Link IE TSN communication function

This manual explains the CC-Link IE TSN communication specifications. For the functions not found in this manual, refer to the Instruction Manual (Detailed) of the FR-A800 inverter. In addition to this manual, please read the Instruction Manual (Detailed) of the FR-A800 inverter carefully. Do not use this product until you have a full knowledge of the equipment, safety information and instructions. Please forward this manual to the end user.

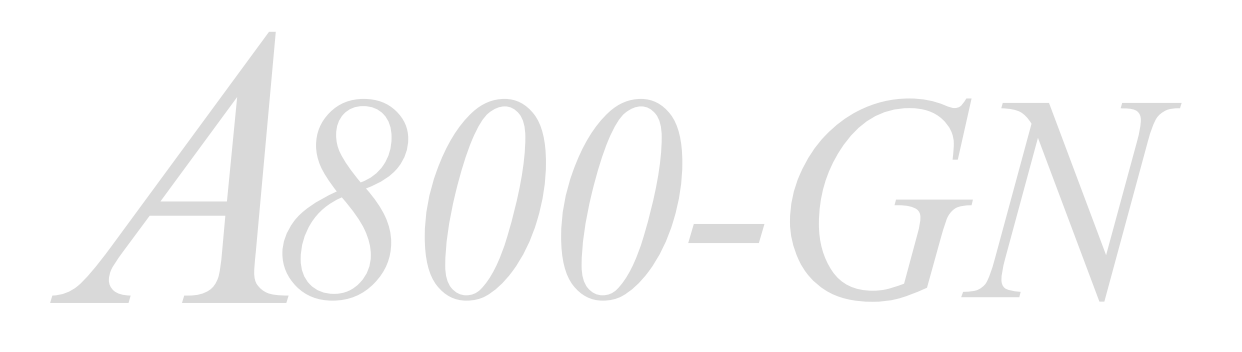

## <span id="page-1-0"></span>**CONTENTS**

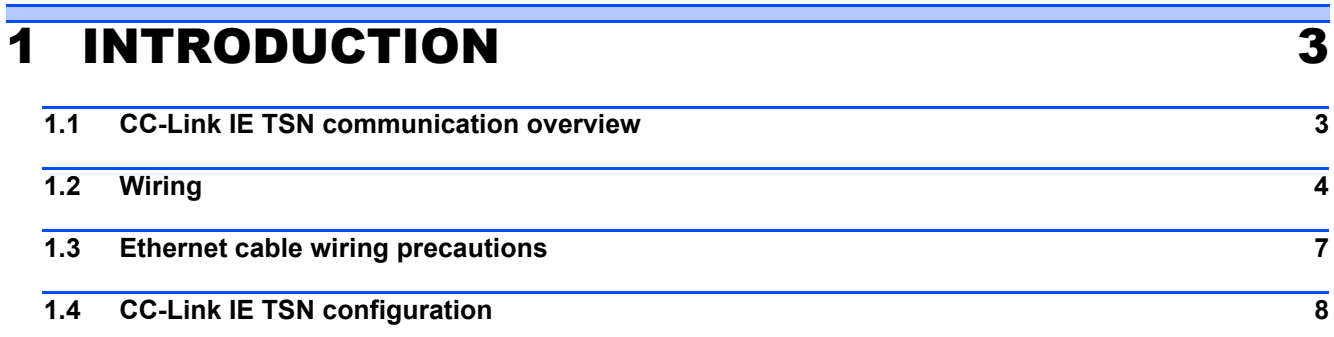

# [2 PARAMETER 12](#page-11-0)

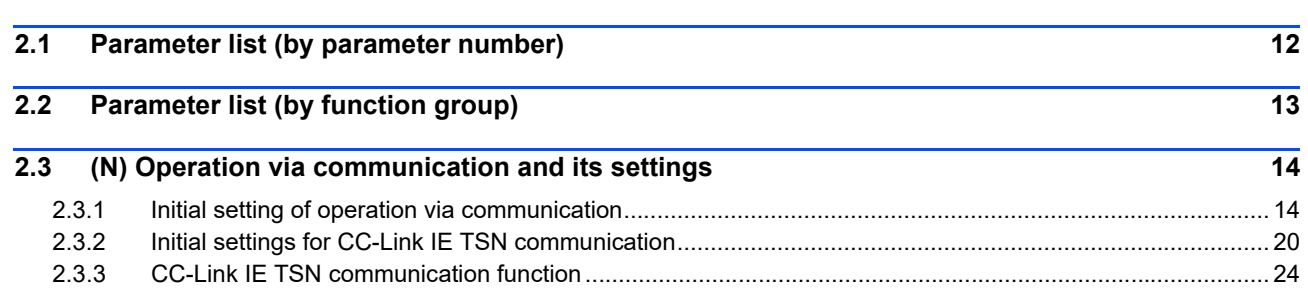

# [3 PROTECTIVE FUNCTIONS 45](#page-44-0)

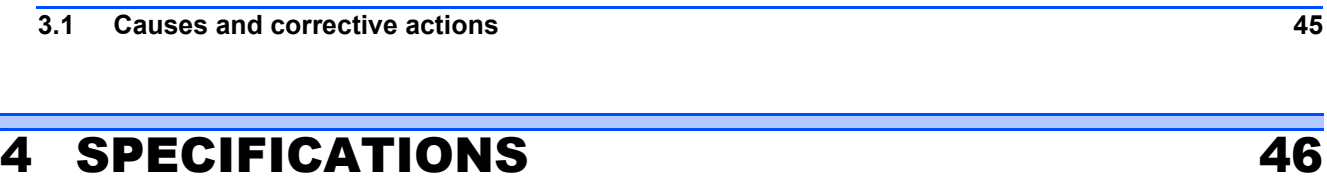

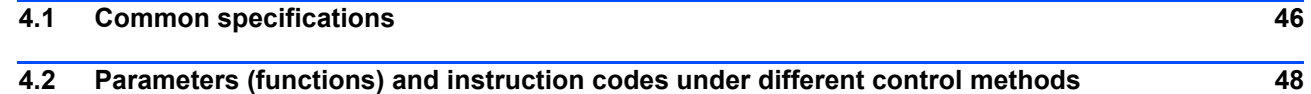

# <span id="page-2-0"></span>**INTRODUCTION**

# <span id="page-2-1"></span>1.1 CC-Link IE TSN communication overview

This product is equipped with a CC-Link IE TSN communication circuit board. Connecting network devices to port 1 or 2 on the circuit board using an Ethernet cable allows for communication via CC-Link IE TSN.

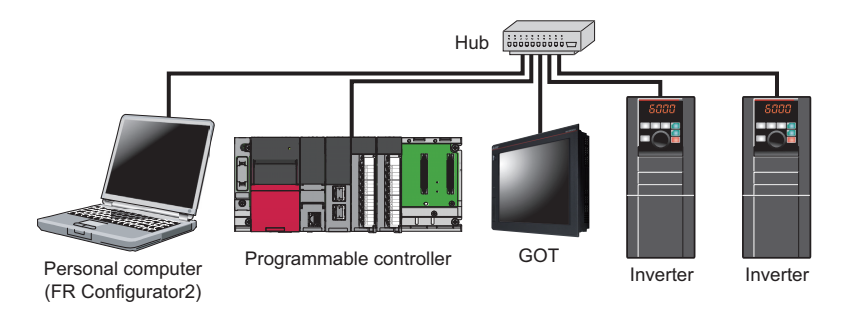

**NOTE** • Ethernet is a registered trademark of Fuji Xerox Corporation in Japan.

# **Precautions for CC-Link IE TSN communication**

- To maintain the security (confidentiality, integrity, and availability) of the inverter and the system against unauthorized access, DoS<sup>\*1</sup> attacks, computer viruses, and other cyberattacks from external devices via network, take appropriate measures such as firewalls, virtual private networks (VPNs), and antivirus solutions. We shall have no responsibility or liability for any problems involving inverter trouble and system trouble by DoS attacks, unauthorized access, computer viruses, and other cyberattacks.
- Depending on the network environment, the inverter may not operate as intended due to delays or disconnection in communication. Carefully consider the conditions and safety for the inverter on site.
	- DoS: A denial-of-service (DoS) attack disrupts services by overloading systems or exploiting vulnerabilities, resulting in a denial-of-service (DoS) state.

# <span id="page-2-6"></span>**Operation status LEDs**

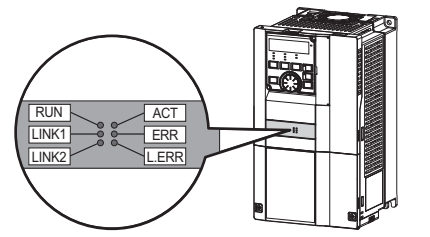

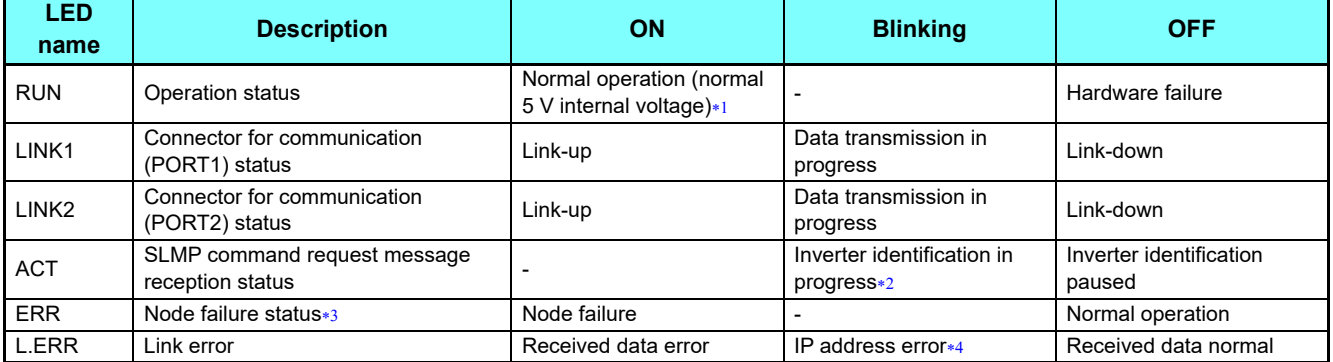

<span id="page-2-2"></span>Also lit in no-communication state.

<span id="page-2-3"></span> This LED blinks when the MAC address and IP address of the inverter match the MAC address and IP address specified by using engineering software such as FR Configurator2.

<span id="page-2-4"></span>\*3 This LED indicates an interruption in communication between the master station and the inverter (due to cables disconnecting/breaking or the master station powering OFF / resetting).

<span id="page-2-5"></span>"  $\leftarrow$   $\leftarrow$   $\leftarrow$   $\leftarrow$  " (duplicate IP address) or "  $\leftarrow$  " (IP address error) will appear on the operation panel.

# <span id="page-3-0"></span>1.2 Wiring

# **CC-Link IE TSN communication specifications**

The communication specification varies depending on the specification of the master.

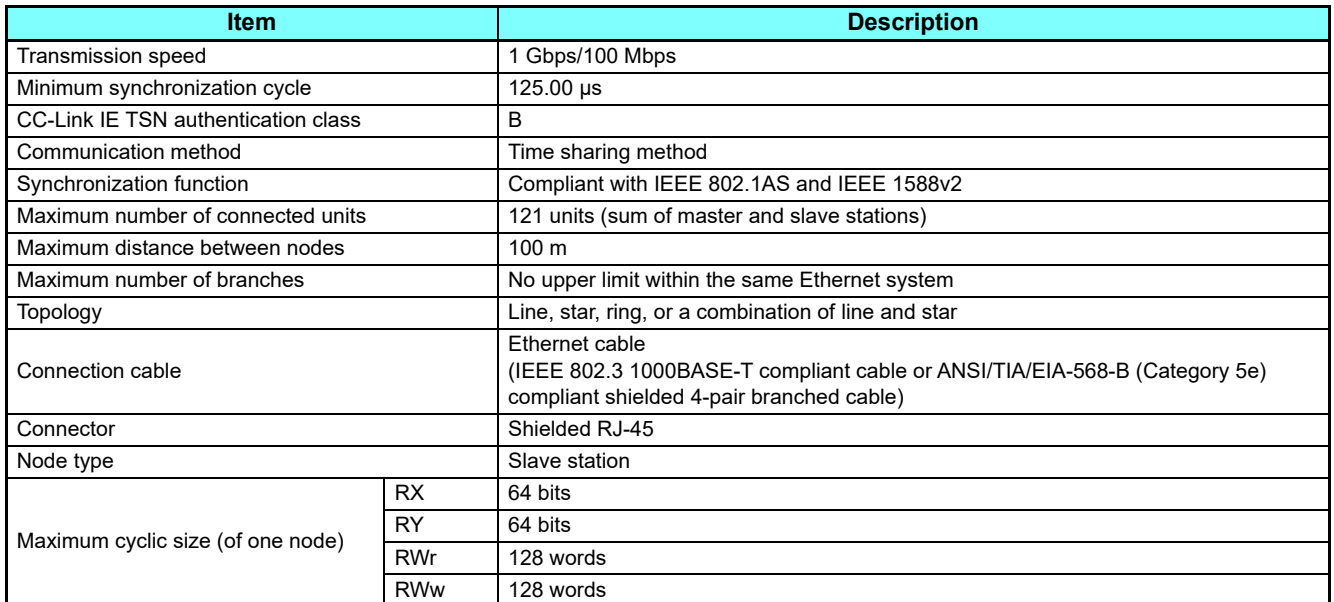

# **Parts**

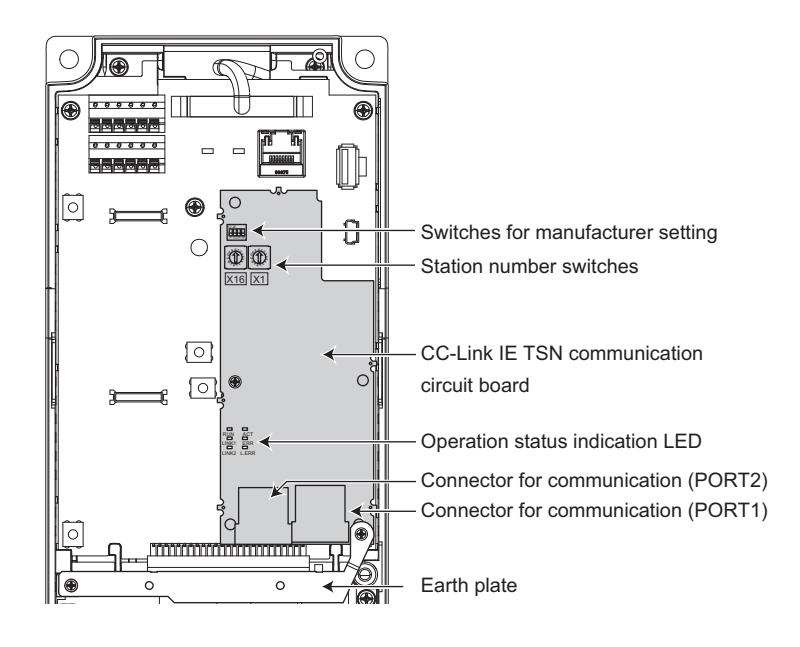

• • • • • • • Do not remove the CC-Link IE TSN communication circuit board or the earth plate.<br>● • Do not remove the CC-Link IE TSN communication circuit board or the earth plate.

## **Combination with the master station**

CC-Link IE TSN authentication classes of slave stations

A: FR-E800

- B: FR-A800 and FR-F800 (with FR-A8NCG installed), FR-A800-GN, and AC servo
- When the communication speed of the master is set to 1 Gbps and no AC servo is connected

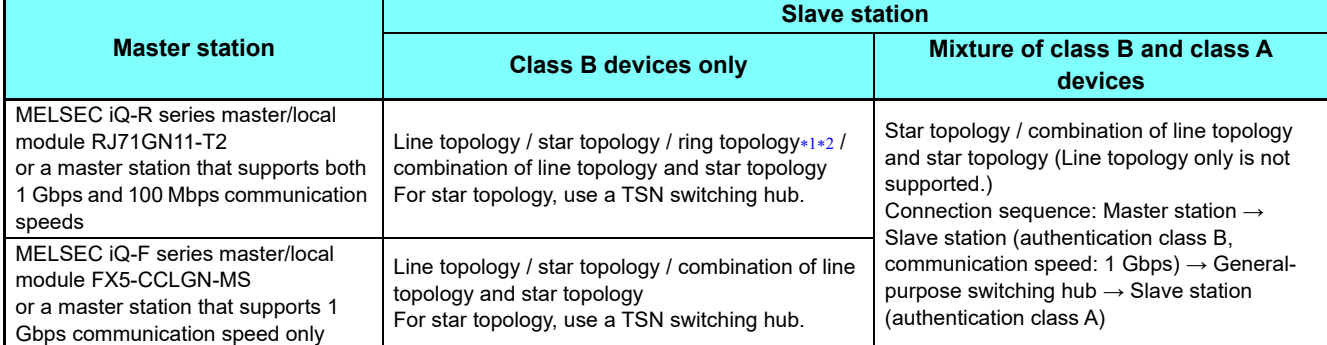

Not available for the RJ71GN11-T2 whose firmware version is earlier than 10.

Not available for the FR-A8NCG and FR-A800-GN manufactured in August 2020 or earlier.

<span id="page-4-1"></span><span id="page-4-0"></span>• When the communication speed of the master is set to 100 Mbps and no AC servo is connected

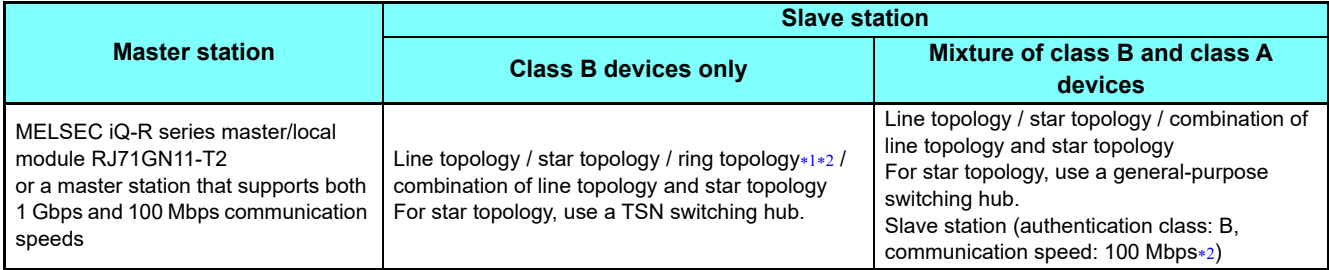

Not available for the RJ71GN11-T2 whose firmware version is earlier than 10.

Not available for the FR-A8NCG and FR-A800-GN manufactured in August 2020 or earlier.

#### <span id="page-4-3"></span><span id="page-4-2"></span>• When AC servos are connected

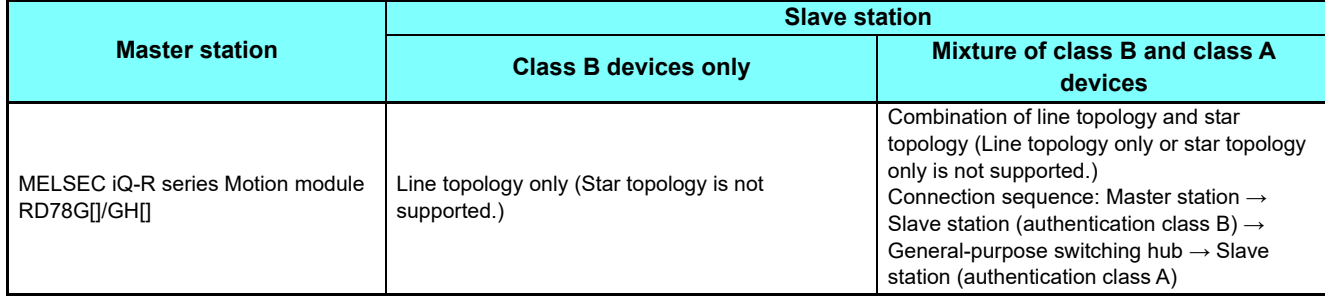

**■ • The data size must not exceed 2k bytes for cyclic transmission of all slave stations in the authentication class A region of the ● • The data size must not exceed 2k bytes for cyclic transmission of all slave station** connection. For details, refer to the Master Module User's Manual.

#### • Related manuals

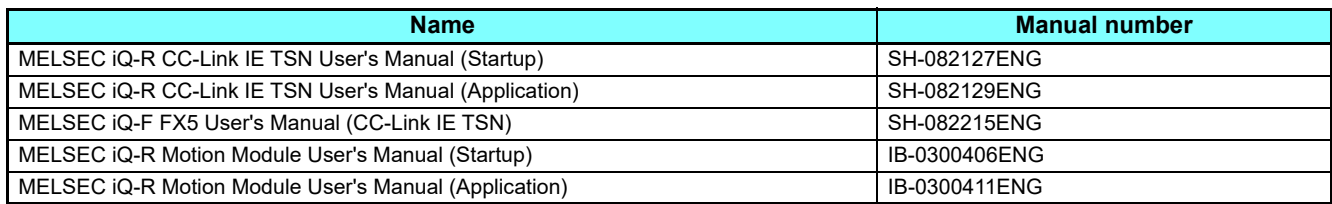

# **Connection cable**

For wiring, use the 1000BASE-T compliant Ethernet cables.

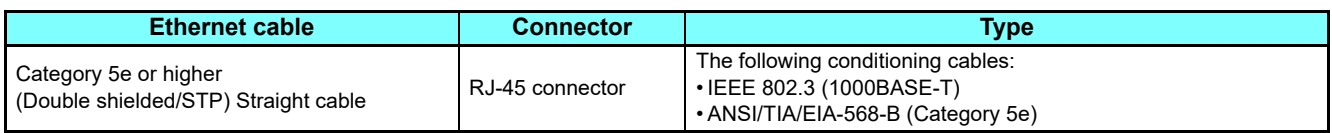

• Recommended products (as of April 2019)

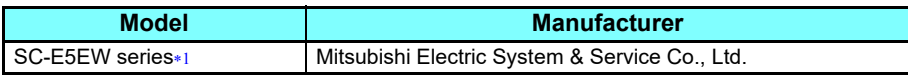

SC-E5EW cable is for in-enclosure and indoor uses. SC-E5EW-L cable is for outdoor use.

## <span id="page-5-0"></span>**NOTE**

- For CC-Link IE TSN wiring, use the recommended wiring components by CC-Link Partner Association.
- Depending on the cable connector shape, the cable may not be able to be connected to the communication connector.

# ◆Hubs

To connect only the authentication class B devices in star topology when the communication speed of the master station is 1 Gbps, use a CC-Link IE TSN compatible switching hub (TSN switching hub).

• Industrial switching hub

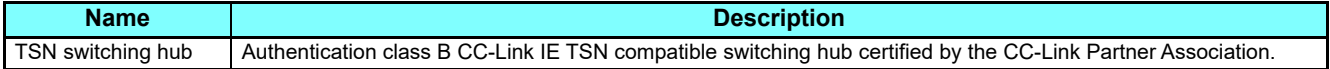

# <span id="page-6-0"></span>1.3 Ethernet cable wiring precautions

This section explains Ethernet cable connection and the relevant precautions.

## **Handling of the Ethernet cable**

- Do not touch the conductors of the cable or the connector on the inverter. Keep the conductors free of dust or dirt. Handling the conductors with oily hands or dust/dirt adhesion to the conductors may cause transmission losses and impair normal data link operation.
- Check the Ethernet cable for the following points before use.
	- The cable is not broken.
	- The cable does not have a short circuit.
	- The connector is properly installed.
- Do not use an Ethernet cable with a broken latch. Doing so may cause the cable to come off or malfunction.
- Do not connect the Ethernet cable to the PU connector. The product could be damaged due to differences in electrical specifications.
- The maximum distance between stations is specified as 100 m. However, the maximum distance may be shorter depending on the environment. For details of the cable, contact your cable manufacturer.

## **Connecting and disconnecting of the Ethernet cable**

Hold the cable connector when connecting and disconnecting the Ethernet cable. Pulling a cable connected to the inverter may damage the inverter or cable, or result in malfunction due to poor contact.

## **Network configuration**

Check the network configuration before wiring, and perform correct wiring.

# <span id="page-7-0"></span>1.4 CC-Link IE TSN configuration

# ◆ Procedure

- **Before communication**
	- *1* **Connect each unit with an Ethernet cable. (Refer to [page 4.](#page-3-0))**
	- *2* **Set the station number using the rotary switches on the CC-Link IE TSN communication circuit board. (Refer to [page 20](#page-19-1).)**

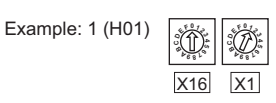

*3* **Clear all parameters, then turn the inverter power OFF and ON again.**

### **Registering a profile**

- *1* **Start GX Works3.**
- *2* **On the menu bar, select [Tool] → [Profile Management] → [Register...].**
- *3* **Select a CSP+ file to be registered on the "Register Profile" screen, and click the [Register] button.**

**NOTE** • A profile is a compressed file (such as \*.zip, \*.ipar, and \*.cspp). Register a profile without decompressing the file.

### **Creating a project file**

**1 for information on creating and opening a project, go to [Help] → [GX Works3 Help].** 

### **Detecting an Inverter**

*1* **In the "Navigation" window, select [Parameter] → [Module Information] then select the module name.**

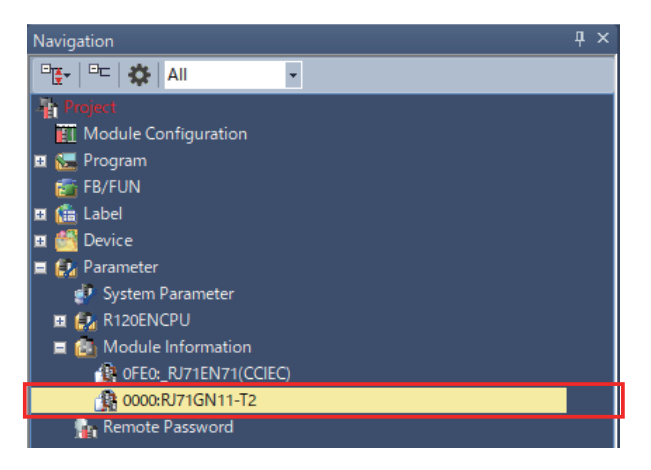

*2* **Select [Basic Settings] in the "Setting Item List" window.**

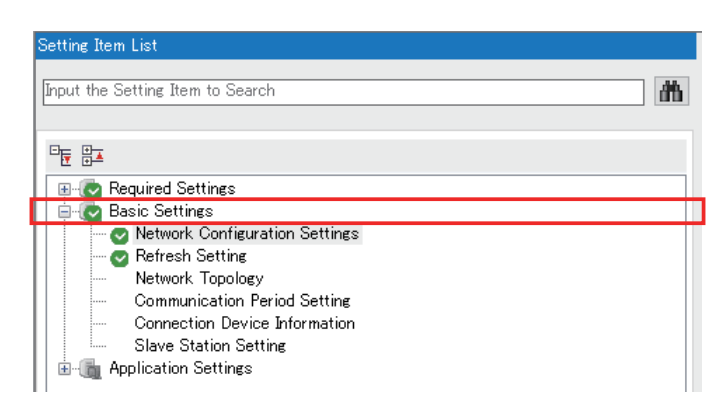

3 In the "Setting Item" window, go to [Network Configuration Settings] then click "**...**" next to **the [Detailed Setting] field.**

#### Setting Item Network Configuration Settings  $\blacksquare$ <Detailed Setting> Network Configuration Settings Refresh Settings

*4* **Click [Connected/Disconnected Module Detection] in the "CC-Link IE TSN Configuration" window.**

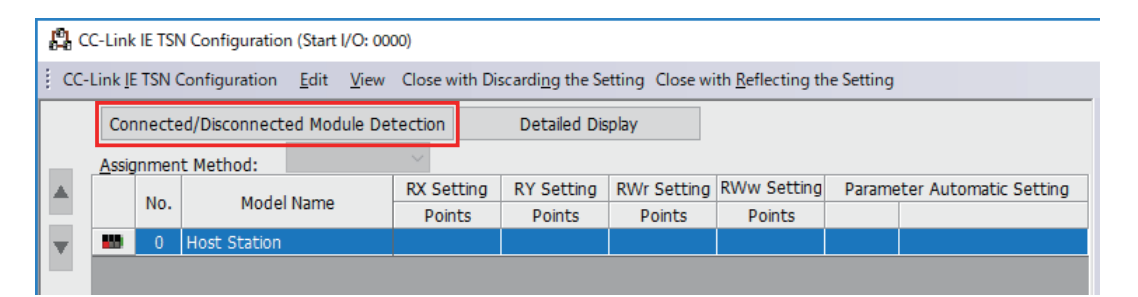

*5* **Read the cautions in the "Connected/Disconnected Module Detection" window and click [Execute].**

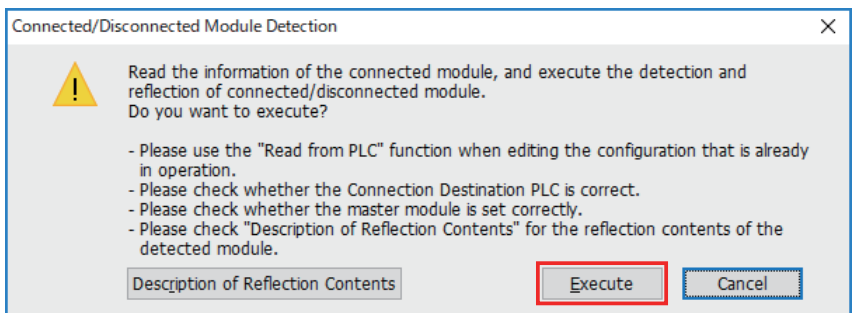

*6* **The FR-A800-GN will appear on the screen once it is detected. Click [Close with Reflecting the Setting] to close the window.**

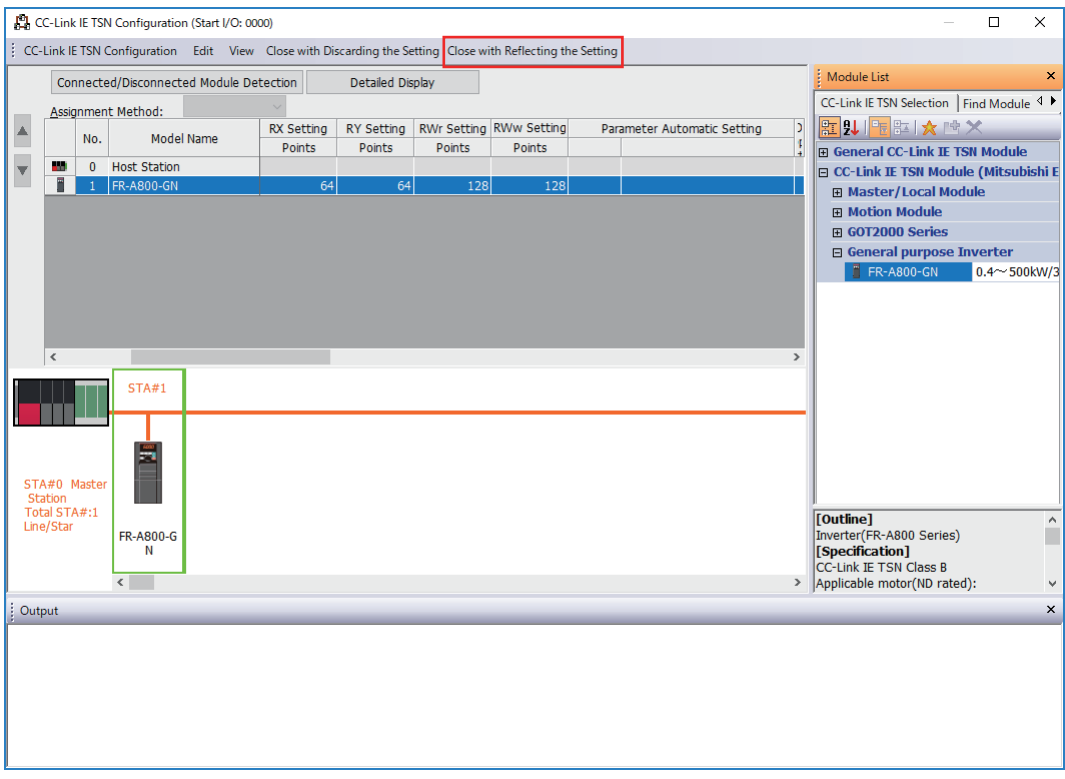

#### **Checking communication**

The following table shows the status of the LEDs when communication is established between the programmable controller and the inverter.

<span id="page-9-0"></span>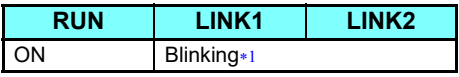

The LED on either LINK1 or LINK2 will blink depending on the port (port 1 or 2) the Ethernet cable is connected to.

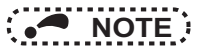

 • If the FR-A800-GN cannot be detected, on the menu bar select [Diagnostics (D)] → [CC Link IE TSN / CC Link IE Field Diagnostics]. The "CC Link IE TSN / CC Link IE Field Diagnostics" window will be displayed. Broken or disconnected wires can be detected.

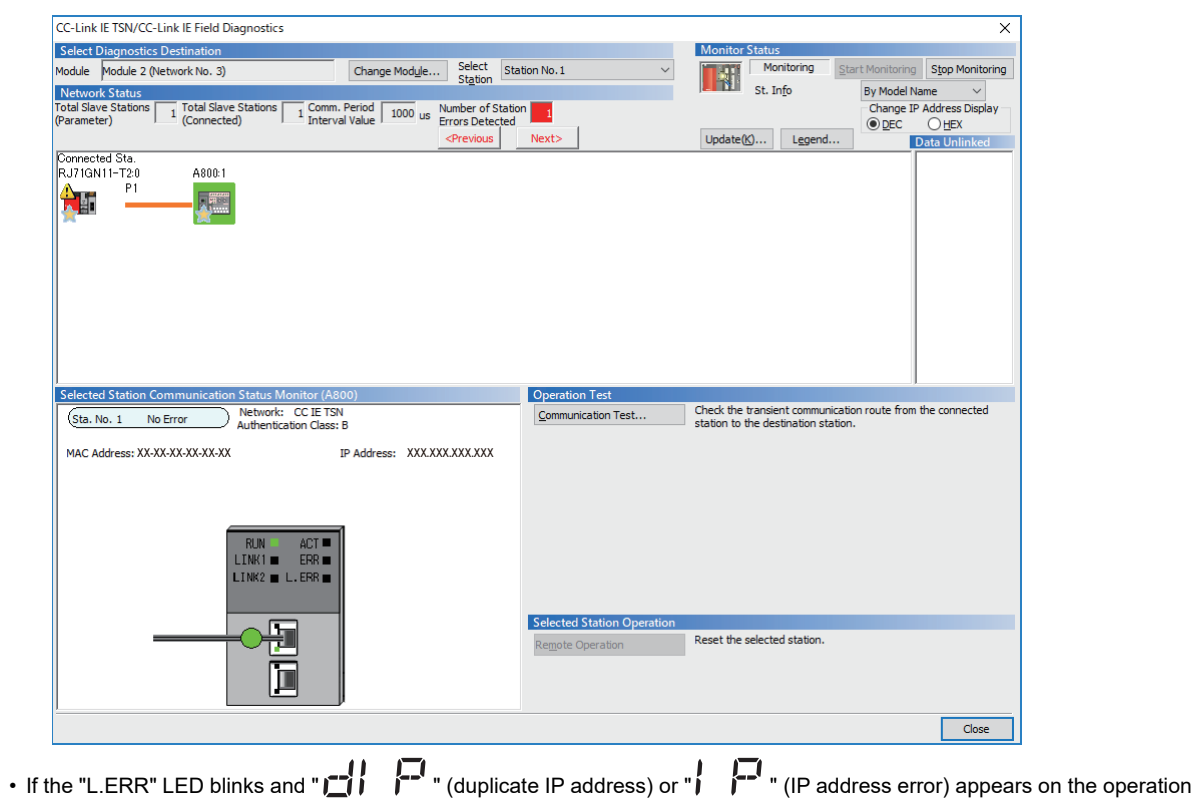

panel, check the rotary switch setting. (Refer to **[page 45](#page-44-2)**.)

# <span id="page-11-3"></span><span id="page-11-0"></span>2 PARAMETER

# <span id="page-11-1"></span>2.1 Parameter list (by parameter number)

The following parameters are dedicated to CC-Link IE TSN communication. Set the parameters according to application. For other parameters, refer to the Instruction Manual (Detailed) of the FR-A800 inverter.

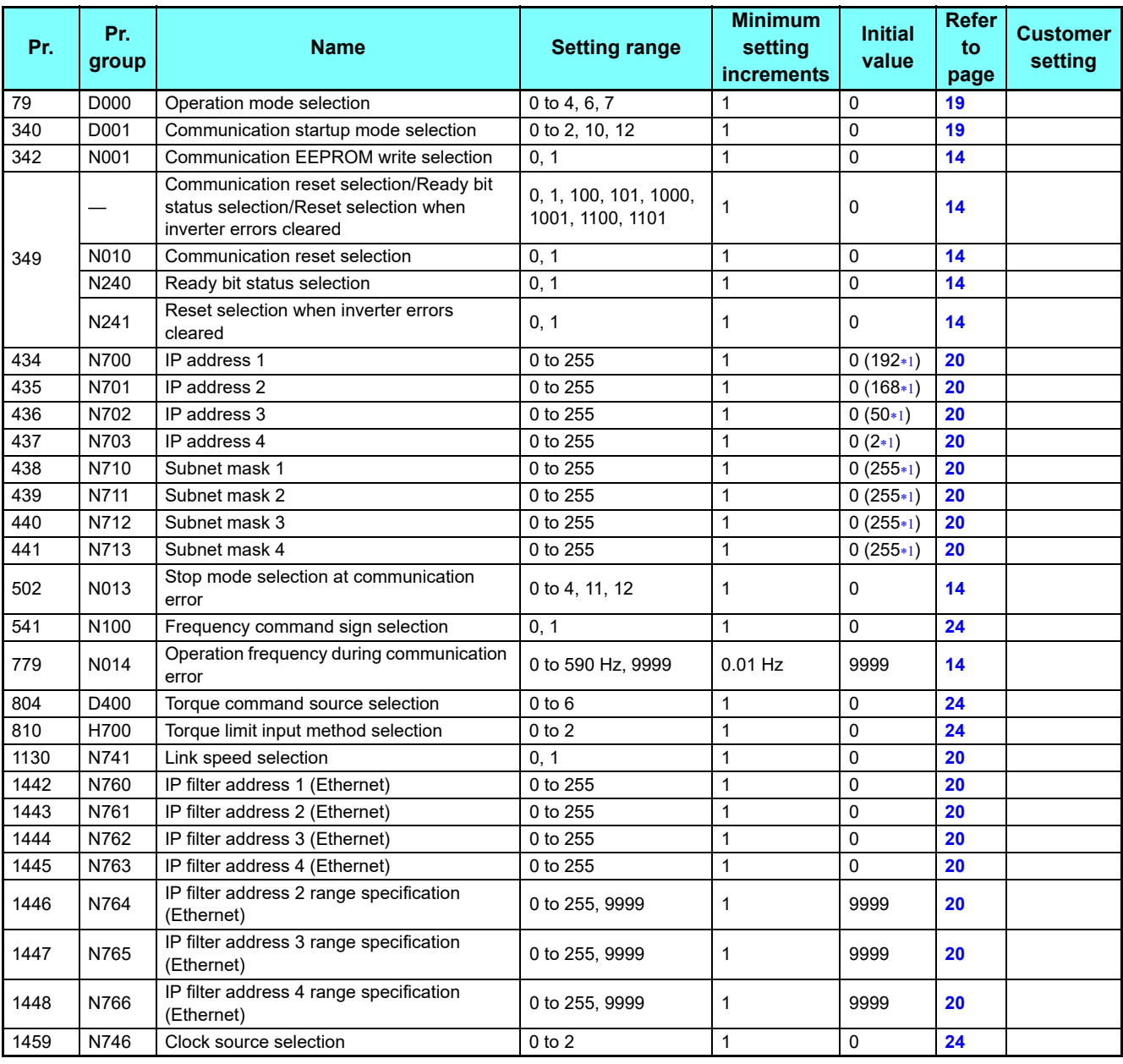

<span id="page-11-2"></span>The initial value after all parameters have been cleared.

# <span id="page-12-0"></span>2.2 Parameter list (by function group)

# **D: Operation command and**

# **frequency command**

Parameters that specify the inverter's command source, and parameters that set the motor driving frequency and torque.

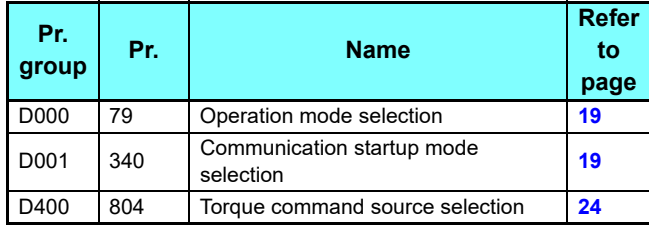

# **H: Protective function parameter**

Parameters to protect the motor and the inverter.

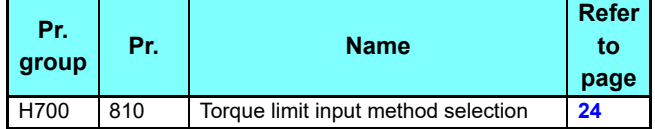

# **N: Operation via communication and its settings**

Parameters for communication operation. These parameters set the communication specifications and operation.

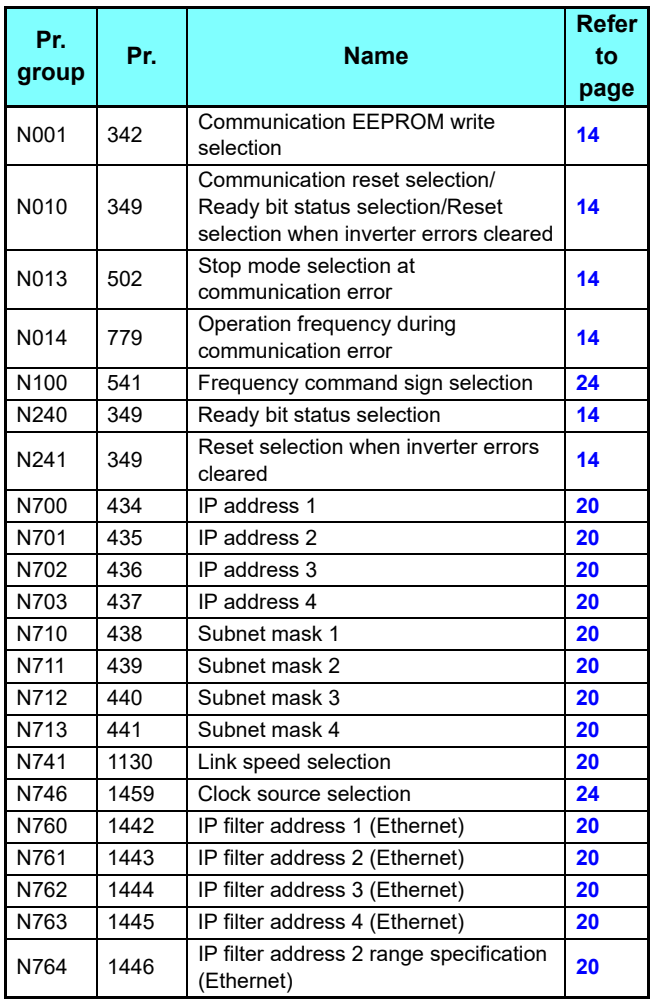

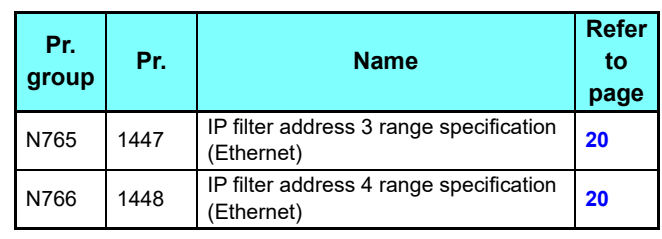

<span id="page-13-0"></span>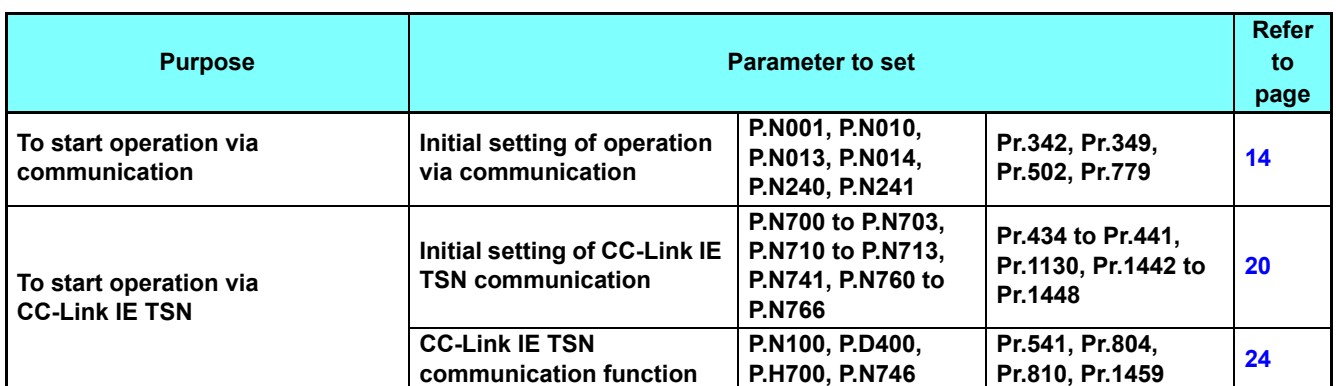

# <span id="page-13-2"></span><span id="page-13-1"></span>**2.3.1** Initial setting of operation via communication

Set the action at fault occurrence or at writing of parameters when the inverter is performing operation via communication.

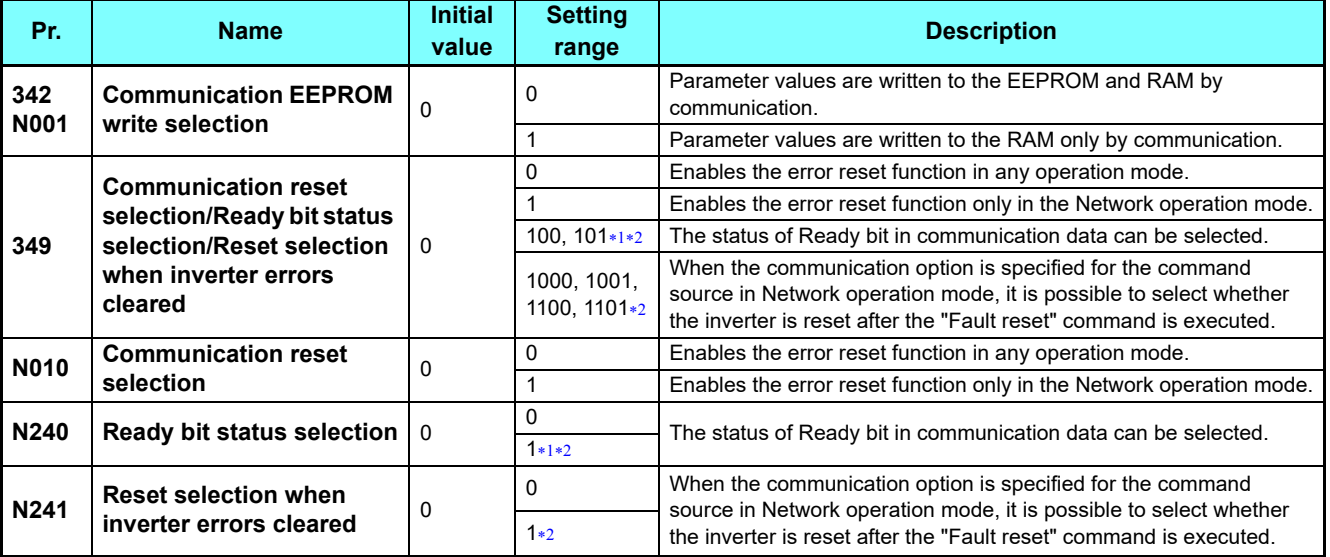

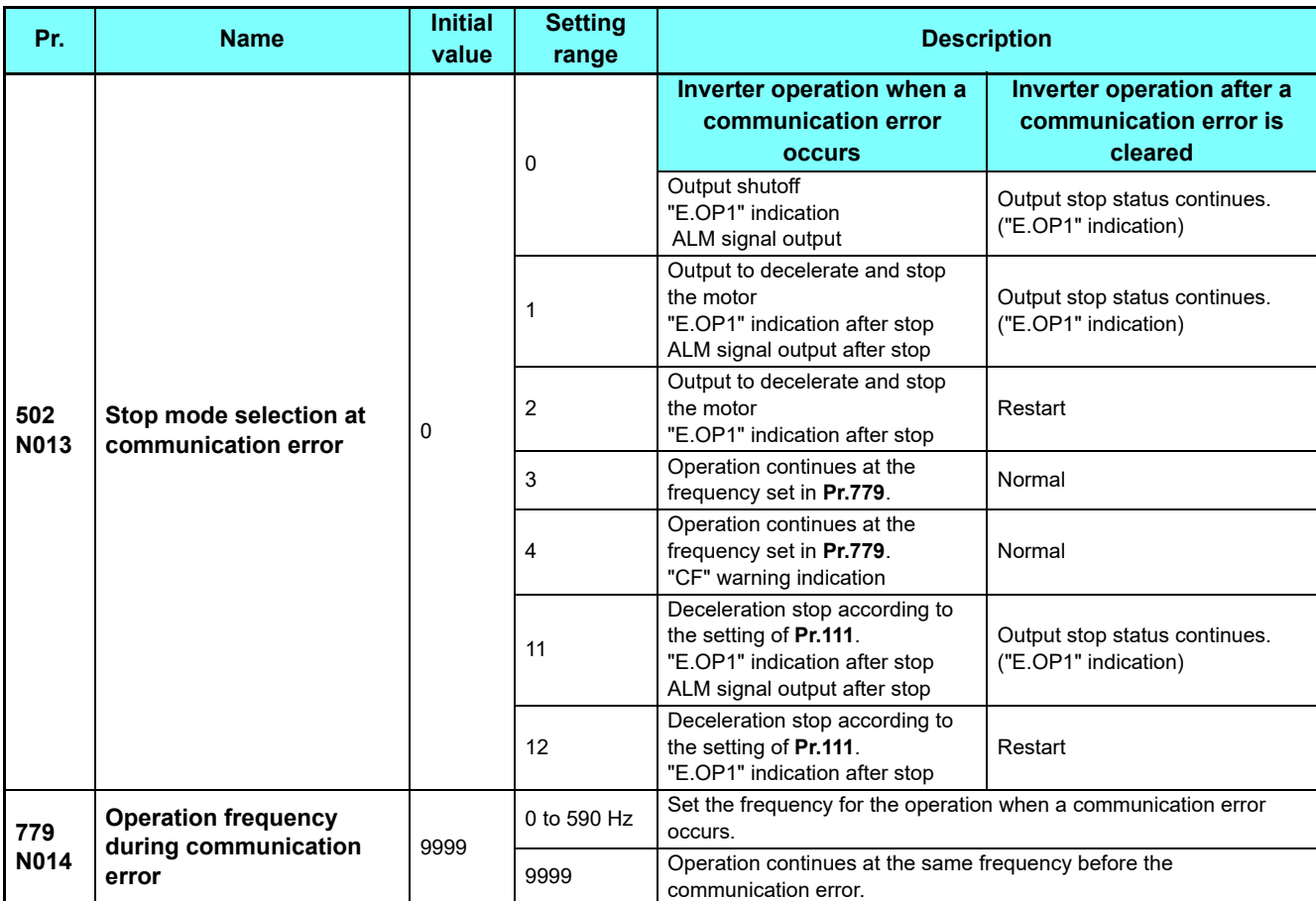

<span id="page-14-0"></span>Available when the FR-A8ND or FR-A8NF is installed. Not available during operation via CC-Link IE TSN.

<span id="page-14-1"></span>Available when the HMS network option is installed. Not available during operation via CC-Link IE TSN.

GROUP N

## **Communication EEPROM write selection (Pr.342)**

- When parameter write is performed via the inverter PU connector, RS-485 terminal, USB communication, or a communication option, the parameters storage device can be changed to RAM only from both EEPROM and RAM. Use this function if parameter settings are changed frequently.
- When changing the parameter values frequently, set "1" in **Pr.342 Communication EEPROM write selection** to write them to the RAM only. The life of the EEPROM will be shorter if parameter write is performed frequently with the setting unchanged from "0 (initial value)" (EEPROM write).

- **NOTE**<br>Turning OFF the inverter's power supply clears the modified parameter settings when Pr.342 = "1" (write to RAM only). Therefore, the parameter values at next power-ON are the values last stored in EEPROM.
	- The parameter setting written in RAM cannot be checked on the operation panel. (The values displayed on the operation panel are the ones stored in EEPROM.)

## **Operation selection at a communication error (Pr.502, Pr.779)**

• How the inverter operates at a communication line error or an option unit fault can be set.

• Operation at an error occurrence

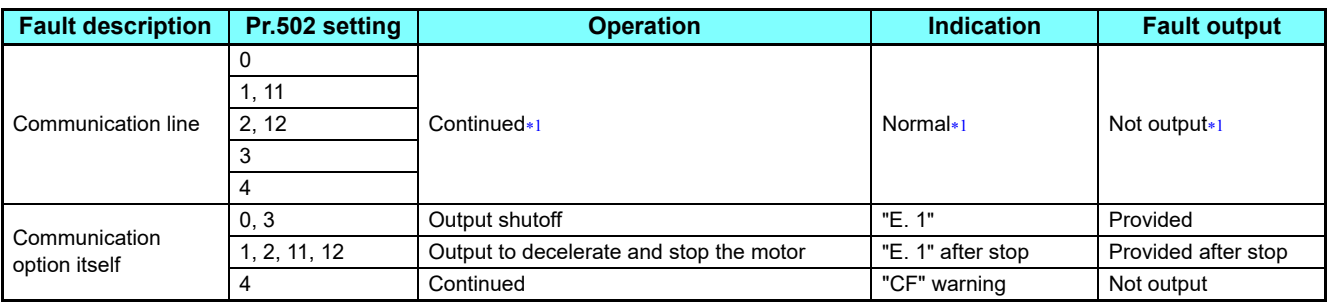

When the communication returns to normal within the time period set in **Pr.500**, the protective function (E.OP1) is not activated.

#### <span id="page-15-0"></span>• Operation after the time in **Pr.500** elapses after an error occurrence

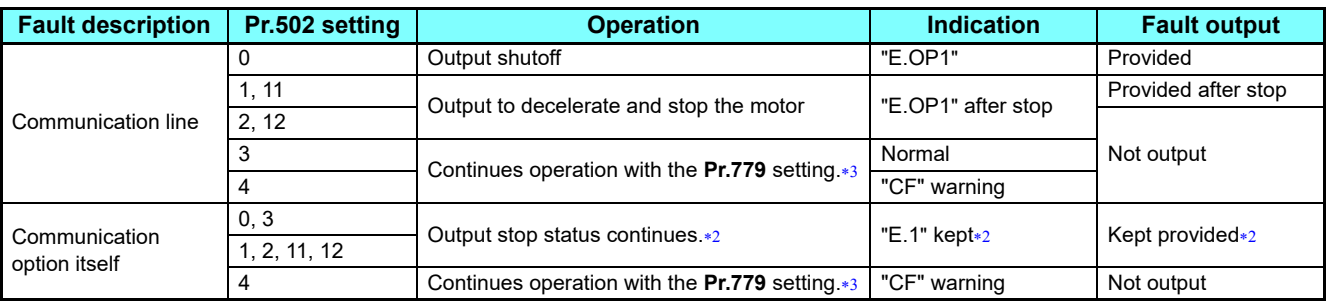

<span id="page-15-2"></span> When an error occurs, the inverter outputs a command to decelerate the motor or shuts off the output, and outputs the fault, independently of the **Pr.500** setting.

Under position control, the operation is continued to the target position.

#### <span id="page-15-1"></span>• Operation at error removal

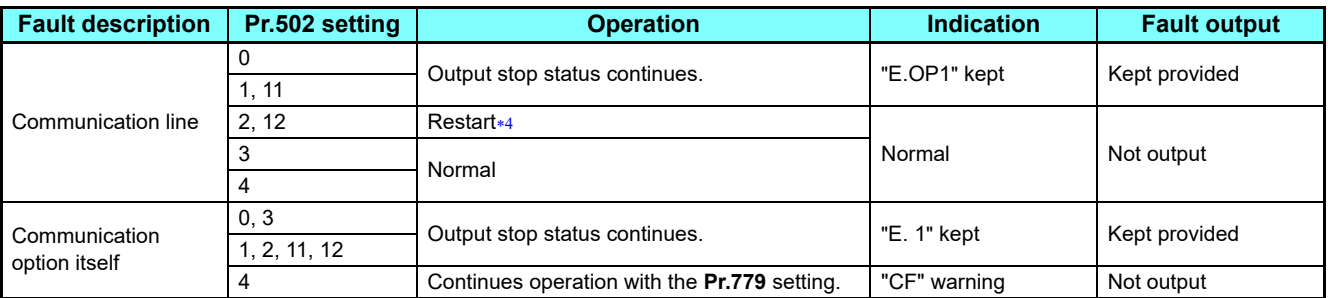

<span id="page-15-3"></span>When the communication error is removed during deceleration, the motor re-accelerates.

Under position control, the motor does not re-accelerates even when the communication error is removed during deceleration.

 • The motor is decelerated to a stop according to the setting of **Pr.111 Third deceleration time** when an error occurs while **Pr.502** = "11 or 12".

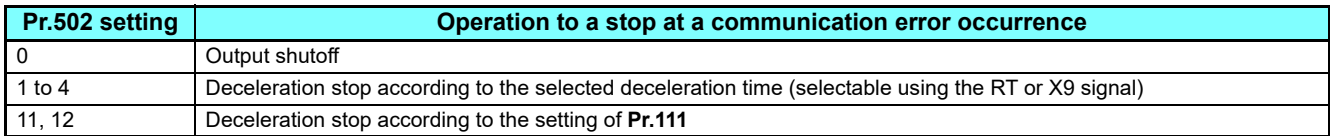

• The following charts show operations when a communication line error occurs.

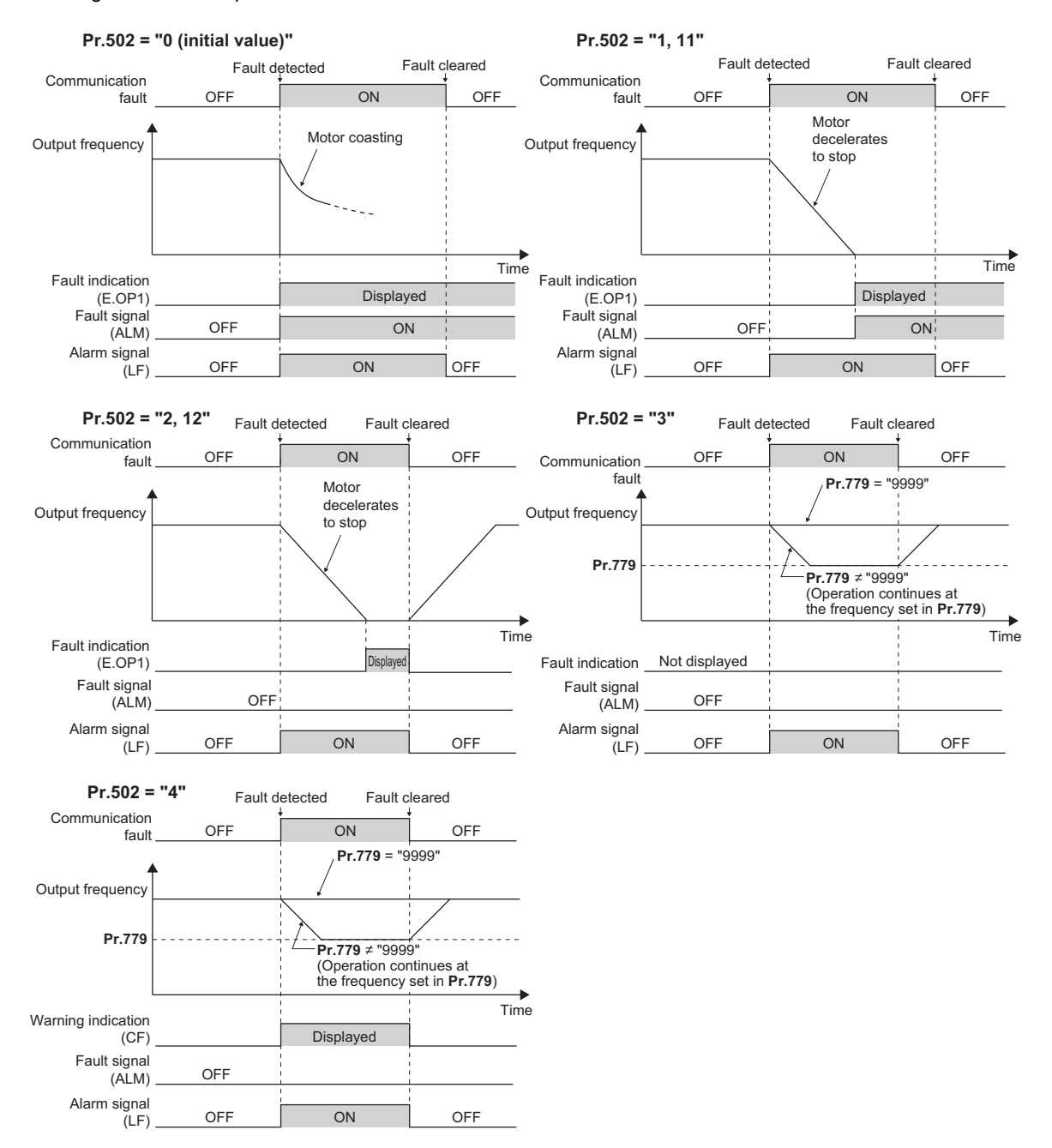

GROUP N

2

• The following charts show operations when a communication option is used and a fault occurs.

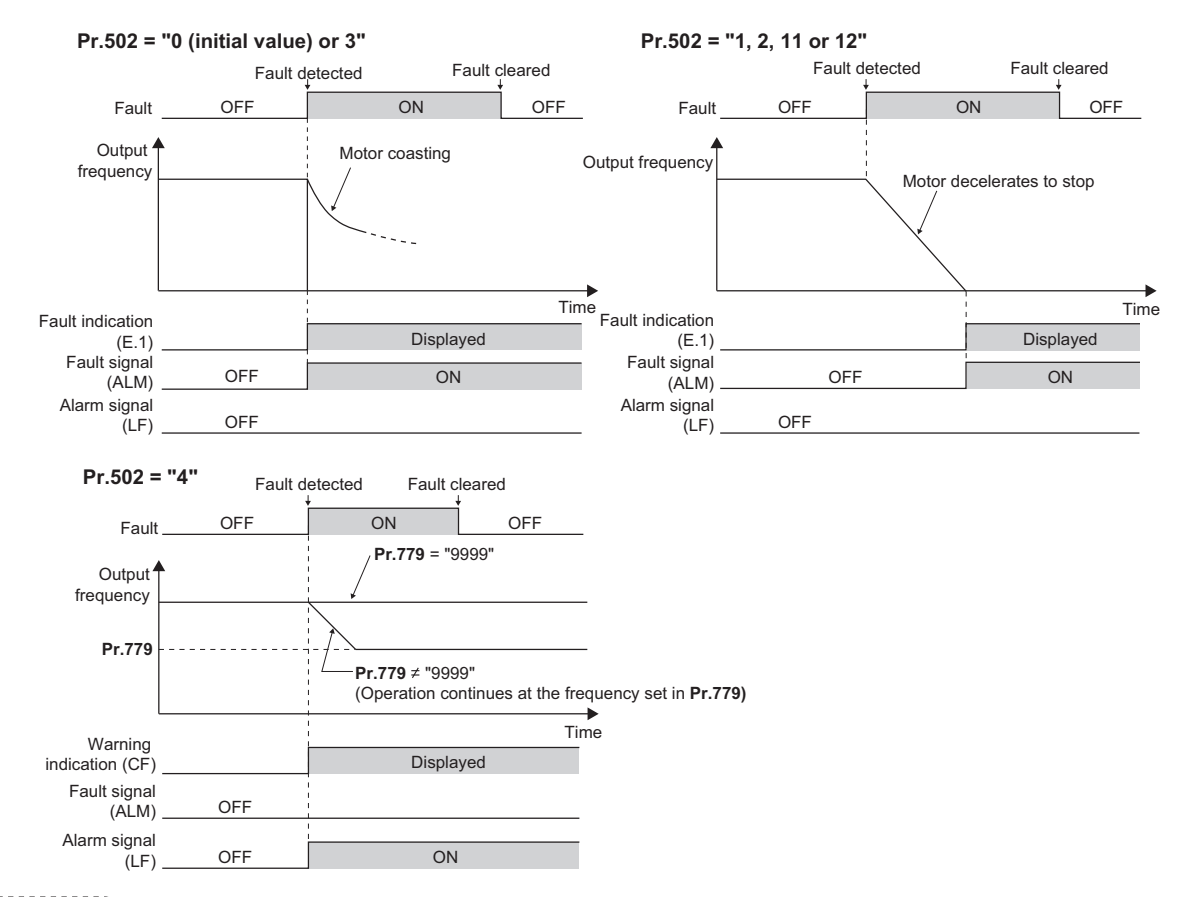

- **NOTE** • The protective function [E.OP1 (fault data: HA1)] is activated at error occurrences on the communication line. The protective function [E.1 (fault data: HF1)] is activated at error occurrences in the communication circuit inside the option.
	- Fault output indicates the fault (ALM) signal and fault bit output.
	- When the fault output setting is active, fault records are stored in the fault history. (A fault record is written to the fault history at a fault output.)
	- When the fault output setting is not active, fault record is overwritten to the fault history temporarily but not stored. After the error is removed, the fault indication is reset, changing the display back to normal, and the last fault is displayed in the fault history.
	- When **Pr.502** is set to "1 to 4", the normal deceleration time setting (such as **Pr.8**/**Pr.44**/**Pr.45** setting) is applied.
	- When a communication line error occurs while **Pr.502** = "2 or 12", the motor re-accelerates if the error is removed during deceleration. The operation command and the speed command before the fault occurred will be applied for restarting. The normal acceleration time setting (such as **Pr.7**/**Pr.44** setting) is applied for restart. (Acceleration is not restarted if the error is that of the option unit itself.)

# **CAUTION**

 **When Pr.502 = "3" and a communication line error occurs, or Pr.502 = "4" and a communication line error or a communication option fault occurs, the operation continues. When setting "3 or 4" in Pr.502, provide a safety stop countermeasure other than via communication. For example, input a signal (RES, MRS, or X92) through an external terminal or press the PU stop on the operation panel.**

### <span id="page-18-2"></span>**Error reset operation selection at inverter fault (Pr.349)**

 • An error reset command from communication option can be invalid in the External operation mode or PU operation mode. Use RY3A for an error reset command from network. (Refer to **[page 30](#page-29-0)**.)

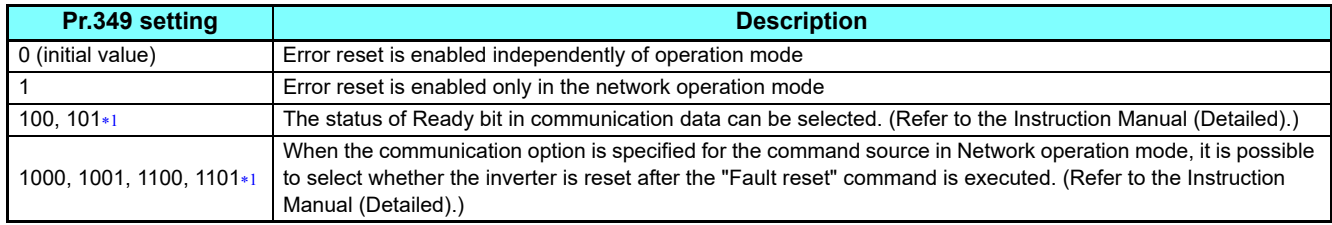

\*1 Not available during operation via CC-Link IE TSN.

## <span id="page-18-1"></span><span id="page-18-0"></span>**Operation mode switching and communication startup mode (Pr.79, Pr.340)**

- Check the following before switching the operation mode.
	- The inverter is at a stop.
	- Both the STF and STR signals are off.
	- The **Pr.79 Operation mode selection** setting is correct. (Check the setting on the operation panel of the inverter.)
- The operation mode at power ON and at restoration from instantaneous power failure can be selected. Set a value other than "0" in **Pr.340 Communication startup mode selection** to select the Network operation mode.
- After the inverter starts up in the Network operation mode, parameter write can be commanded via the network. (Refer to **[page 41](#page-40-0)** for a program example for parameter write.)

- **NOTE** • The changed value in **Pr.340** is applied after the next power-ON or inverter reset.
	- The **Pr.340** setting can be changed on the operation panel in any operation mode.
	- When setting a value other than "0" in **Pr.340**, make sure that the communication settings of the inverter are correct.

#### **Parameters referred to**

**Pr.7 Acceleration time, Pr.8 Deceleration time, Pr.111 Third deceleration time Instruction Manual (Detailed) of the FR-A800 inverter Pr.79 Operation mode selection Instruction Manual (Detailed) of the FR-A800 inverter** 

**Pr.340 Communication startup mode selection Instruction Manual (Detailed) of the FR-A800 inverter**

2

# <span id="page-19-1"></span><span id="page-19-0"></span>**2.3.2** Initial settings for CC-Link IE TSN communication

Use the following parameters to perform required settings for CC-Link IE TSN communication between the inverter and other devices.

To make communication between other devices and the inverter, perform the initial settings of the inverter parameters to match the communication specifications of the devices. Data communication cannot be made if the initial settings are not made or if there is any setting error.

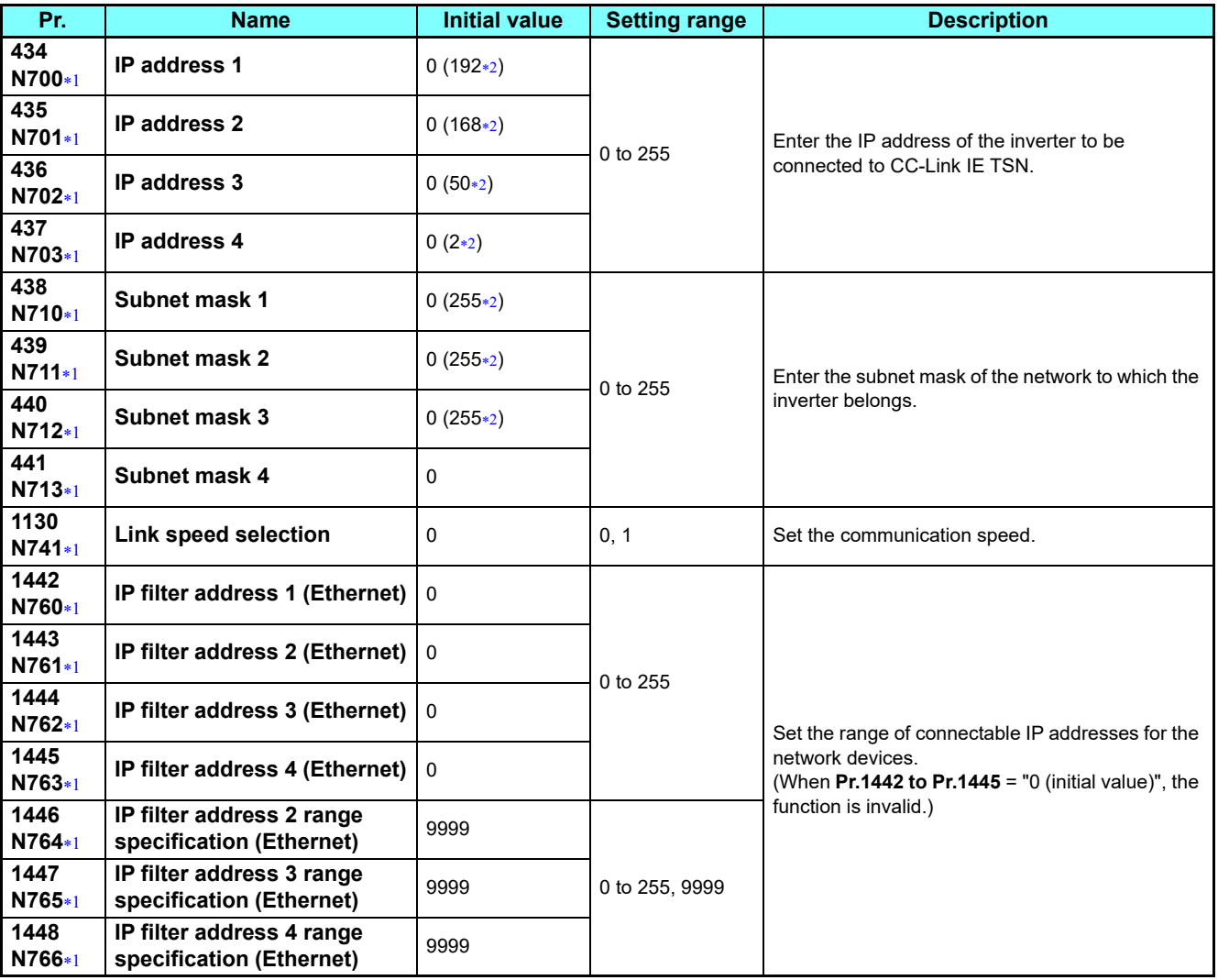

<span id="page-19-2"></span>The setting is applied after an inverter reset or power-ON.

The initial value after all parameters have been cleared.

# <span id="page-19-3"></span>**IP address setting**

For CC-Link IE TSN communication, the IP address of the inverter is set using the rotary switches on the CC-Link IE TSN communication circuit board or inverter parameters. Note that the rotary switch setting has a higher priority than the parameter setting (when the rotary switch settings are "1 to 254").

For CC-Link IE TSN communication, the third octet of the inverter's IP address is used as the network No. and the fourth octet is used as the station number. (Enter the IP address assigned by the network administrator.)

#### **Setting the IP address with the rotary switches**

Set a value other than "0 (H00)" or "255 (HFF)" to specify a station number using the rotary switches. The setting range is from "1 (H01)" to "254 (HFE)". The setting is applied after an inverter reset or at the next power-ON.

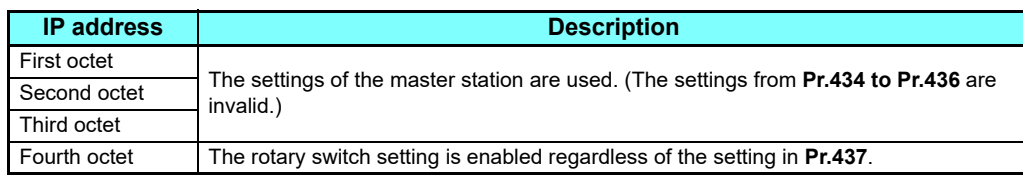

Set the arrow  $(\hat{u})$  of each switch to the number or letter (0-9, A-F) corresponding to the desired station number.

#### • Setting example

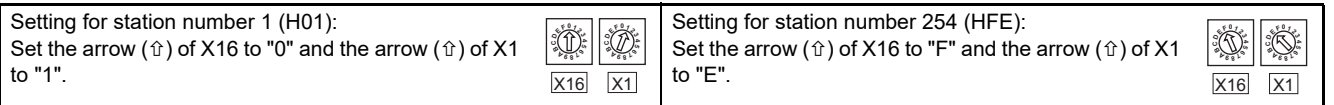

# **NOTE**

- Set the rotary switches before turning ON the inverter. Do not change the setting while the power is ON. Doing so may cause an electric shock.
- Set the rotary switch exactly onto one of the numbers. Otherwise normal data communication cannot be established.

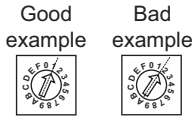

- Set a unique station number. (If different devices have the same station number, communication cannot be performed properly. If an error occurs due to a duplicated number, assign the station number correctly, then reset the master or the inverter power.)
- Station numbers do not have to be consecutive numbers.
- The rotary switch setting can be displayed on the operation panel when "45" is set in **Pr.52 Operation panel main monitor selection**.

#### **Setting the IP address with parameters (Pr.434 to Pr.437)**

Set the rotary switches to "0 (H00) or 255 (HFF)" to specify the IP address of the inverter using **Pr.434 to Pr.437**. The setting is applied after an inverter reset or at the next power-ON.

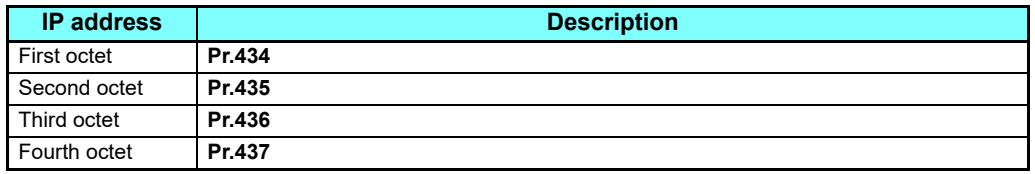

- Enter the inverter network number in **Pr.436 IP address 3**.
- The setting range of **Pr.436** is "0 to 255", but its active range is "1 to 254". The values out of the active range are invalid because such values cannot be transmitted to the master station.
- Use **Pr.437 IP address 4** to enter the station number of the inverter.
- The setting range of **Pr.437** is "0 to 255", but its active range is "1 to 254". The values out of the active range are invalid because such values cannot be transmitted to the master station.

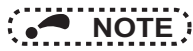

- • Set a unique station number. (If different devices have the same station number, communication cannot be performed<br>• Set a unique station number. (If different devices have the same station number, communication cannot properly. If an error occurs due to a duplicated number, assign the station number correctly, then reset the master or the inverter power.)
	- Station numbers do not have to be consecutive numbers.

**GROUP** N

## ◆ Subnet mask setting (Pr.438 to Pr.441)

When the inverter station number is specified using the rotary switches on the CC-Link IE TSN communication circuit board, the setting in the master is used for the subnet mask setting. (The settings from **Pr.438 to Pr.441** are invalid.) When the rotary switches are set to "0 (H00) or 255 (HFF)", enter the subnet mask of the network to which the inverter belongs in **Pr.438 to Pr.441**.

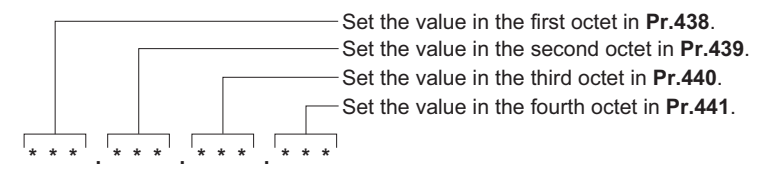

# **Selecting the communication speed (Pr.1130)**

Set the communication speed using **Pr.1130 Link speed selection**.

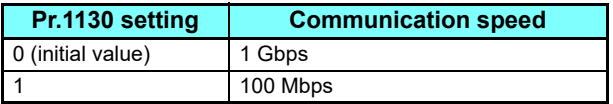

# **IP filtering function (Ethernet) (Pr.1442 to Pr.1448)**

 • Set the IP address range for connectable network devices (**Pr.1442 to Pr.1448**) to limit the connectable devices. The IP address setting range depends on the settings in **Pr.1443** and **Pr.1446**, **Pr.1444** and **Pr.1447**, and **Pr.1445** and **Pr.1448**. (Either of the settings can be larger than the other in **Pr.1443** and **Pr.1446**, **Pr.1444** and **Pr.1447**, and **Pr.1445** and

#### **Pr.1448**.)

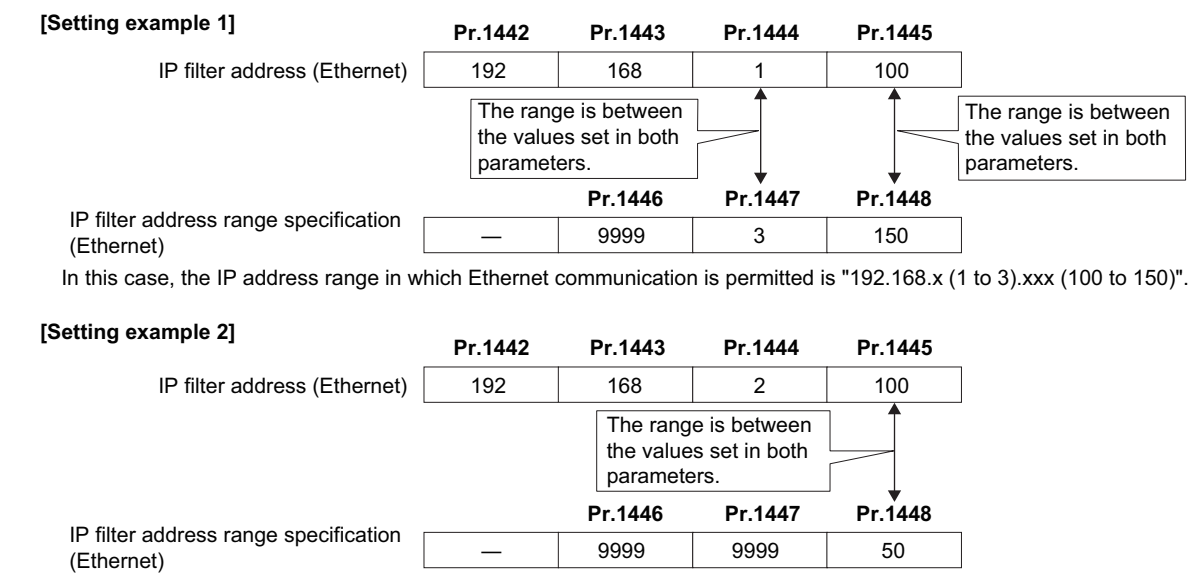

In this case, the IP address range in which Ethernet communication is permitted is "192.168.2.xxx (50 to 100)".

• When **Pr.1442** to **Pr.1445** = "0 (initial value)", the function is invalid.

• When **Pr.1446** to **Pr.1448** = "9999 (initial value)", the range is invalid.

# **CAUTION**

- **The IP filtering function (Ethernet) (Pr.1442 to Pr.1448) is provided as a means to prevent unauthorized access (with intentions such as to corrupt programs or data) by external systems, but the function does not prevent it completely. In order to protect this product and the system against unauthorized access from external sources, take security measures in addition to this function. Mitsubishi Electric Corporation will not take any responsibility for any problems with the inverter and the system incurred by unauthorized access.**
	- **The following are examples of measures to prevent unauthorized access.**
	- **Install a firewall.**
	- **Install a personal computer as a relay station, and control the relaying of transmission data using an application program.**
	- **Install an external device as a relay station to control access rights. (For the details of external devices used to control access rights, contact the distributors of the external devices.)**

# <span id="page-23-1"></span><span id="page-23-0"></span>**2.3.3** CC-Link IE TSN communication function

Data can be transmitted to IT systems while performing real-time cyclic communication control.

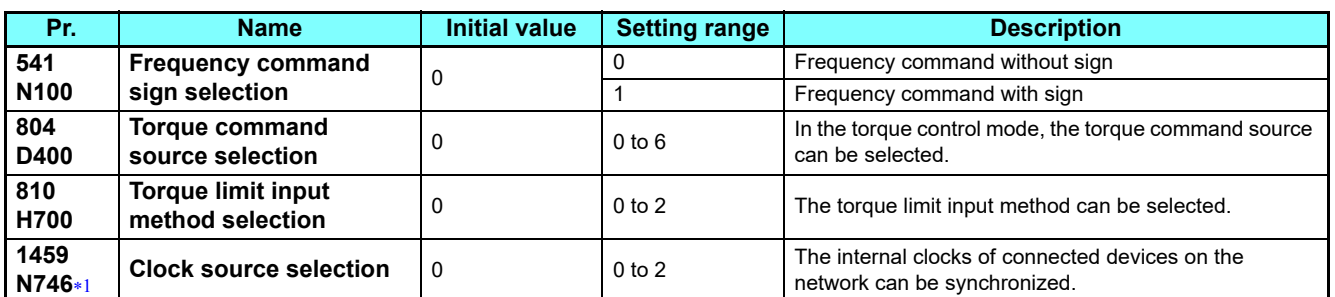

The setting is applied after an inverter reset or power-ON.

# <span id="page-23-3"></span><span id="page-23-2"></span>**Frequency command with sign (Pr.541)**

- By adding a sign to the frequency command value, the start command (forward/reverse rotation) can be inverted to start operation.
- The **Pr.541 Frequency command sign selection** setting is applied to the frequency command from RWw0. (Refer to **[page 32](#page-31-0)**.)

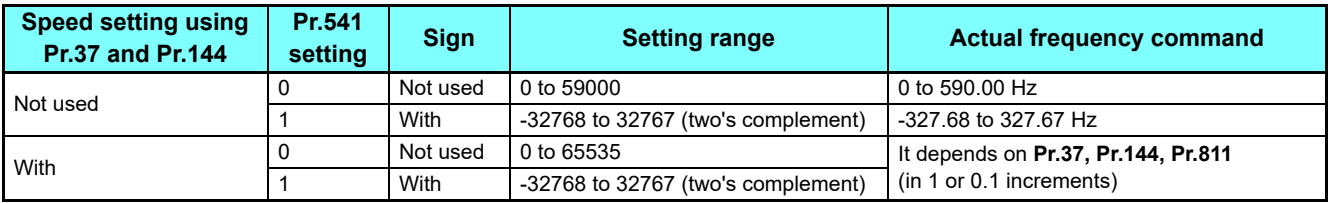

#### • Relationship between the start command and sign (**Pr.541** = "1")

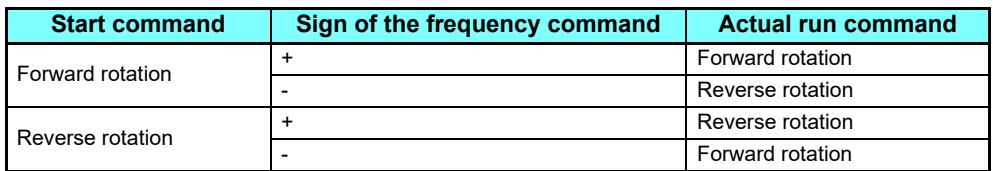

- **NOTE:**<br>
When **Pr. 541** = 1 (with sign)
	- When EEPROM write is specified with the RY22, write mode error (error code H01) will occur.
	- When both RY21 and RY22 are turned ON, RY21 has precedence.
	- When power is turned ON (inverter reset), the initial setting status of the sign bit is "positive" and the set frequency is "0 Hz". (The motor does not operate at the frequency set before turning OFF the power (inverter reset).)
	- When set frequency is written with the instruction code of HED and HEE, the sign of the frequency command is not changed.
	- Setting "1 or 11" in **Pr.811 Set resolution switchover** changes the increments from 1 r/min to 0.1 r/min.

### **Time synchronization (Pr.1459)**

The internal clocks of connected devices on the CC-Link IE TSN Network can be synchronized (real time clock function). The clock source will change depending on the setting of **Pr.1459 Clock source selection** and whether the FR-LU08 is installed or not.

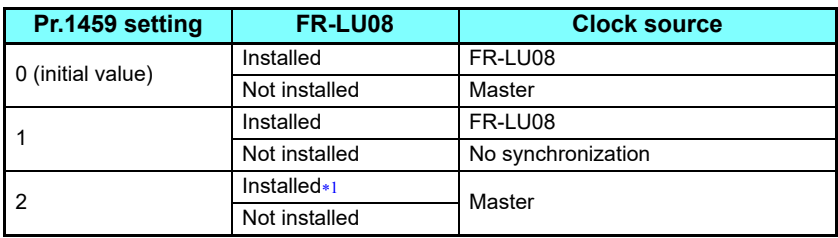

The clock of the FR-LU08 is not synchronized with the master.

### <span id="page-24-0"></span> $\left(\bullet\right)$  **NOTE**

• To adjust the clock in the FR-LU08, set **Pr.1006 to Pr.1008** on the FR-LU08.

- For the details, refer to the Instruction Manual (Detailed) of the inverter.
- The clock of the inverter is adjusted every minute according to the received clock data.
- The time of the master must be set when the master is used as the clock source. The setting values must be within the following range.

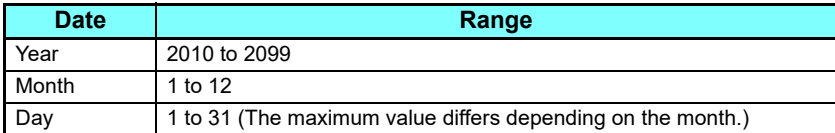

# **I/O signal list**

• Remote I/O (64 points fixed)

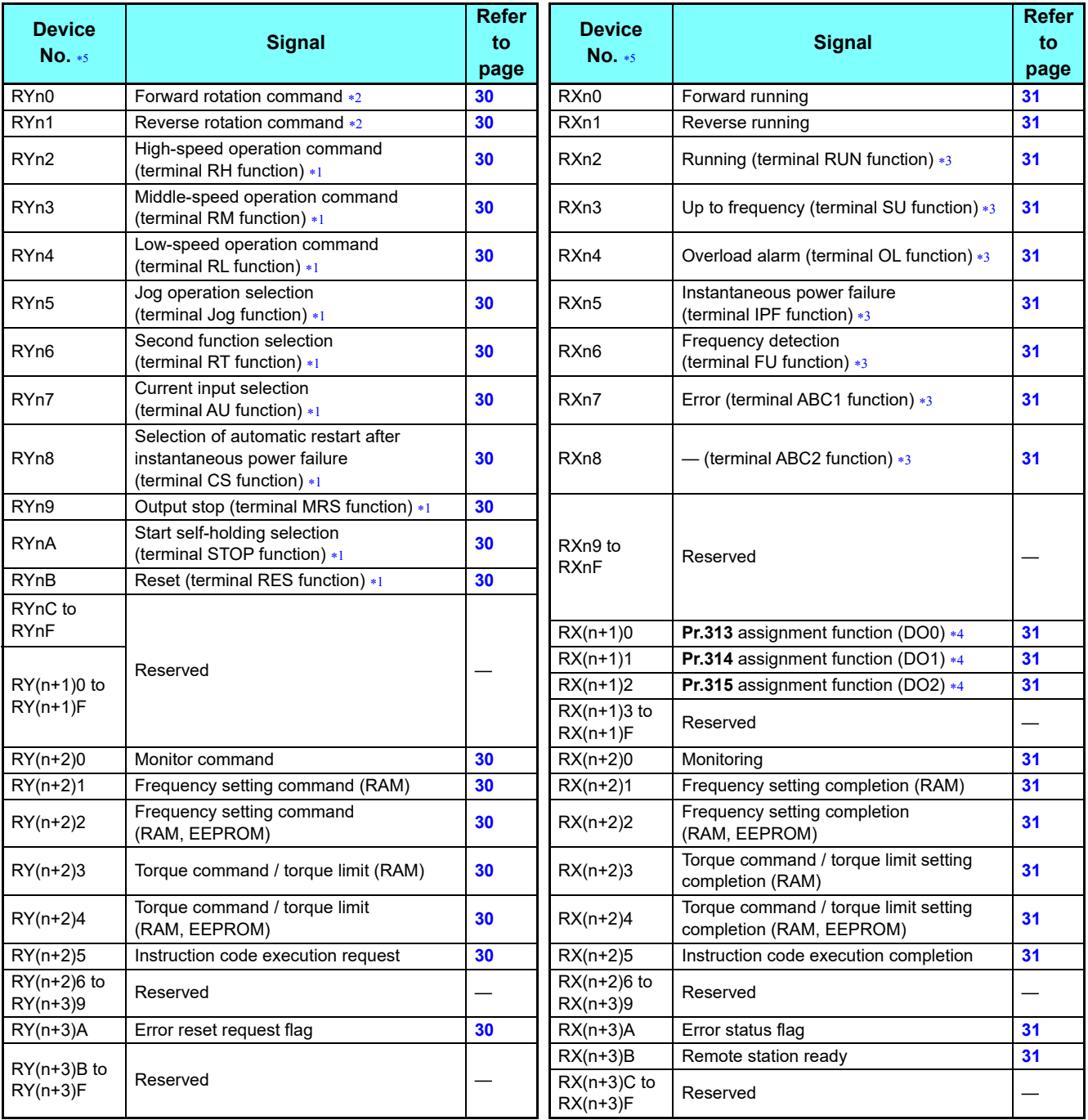

<span id="page-25-2"></span>These signals are set in the initial values. Using **Pr. 180 to Pr. 189**, you can change input signal functions.

Refer to the Instruction Manual (Detailed) of the inverter for details of **Pr. 180 to Pr. 189**.

<span id="page-25-1"></span>The signals are fixed. They cannot be changed using parameters.

<span id="page-25-3"></span> These signals are set in the initial values. Using **Pr. 190 to Pr. 196**, you can change output signal functions. Refer to the Instruction Manual (Detailed) of the inverter for details of **Pr. 190 to Pr. 196**.

<span id="page-25-4"></span> Output signal can be assigned using **Pr. 313 to Pr. 315**. The settings of **Pr.313 to Pr.315** are the same as those of **Pr.190 to Pr.196 (output terminal function selection)**. Refer to the Instruction Manual (Detailed) of the inverter for details of **Pr. 190 to Pr. 196**.

<span id="page-25-0"></span>"n" indicates a value determined according to the station number setting.

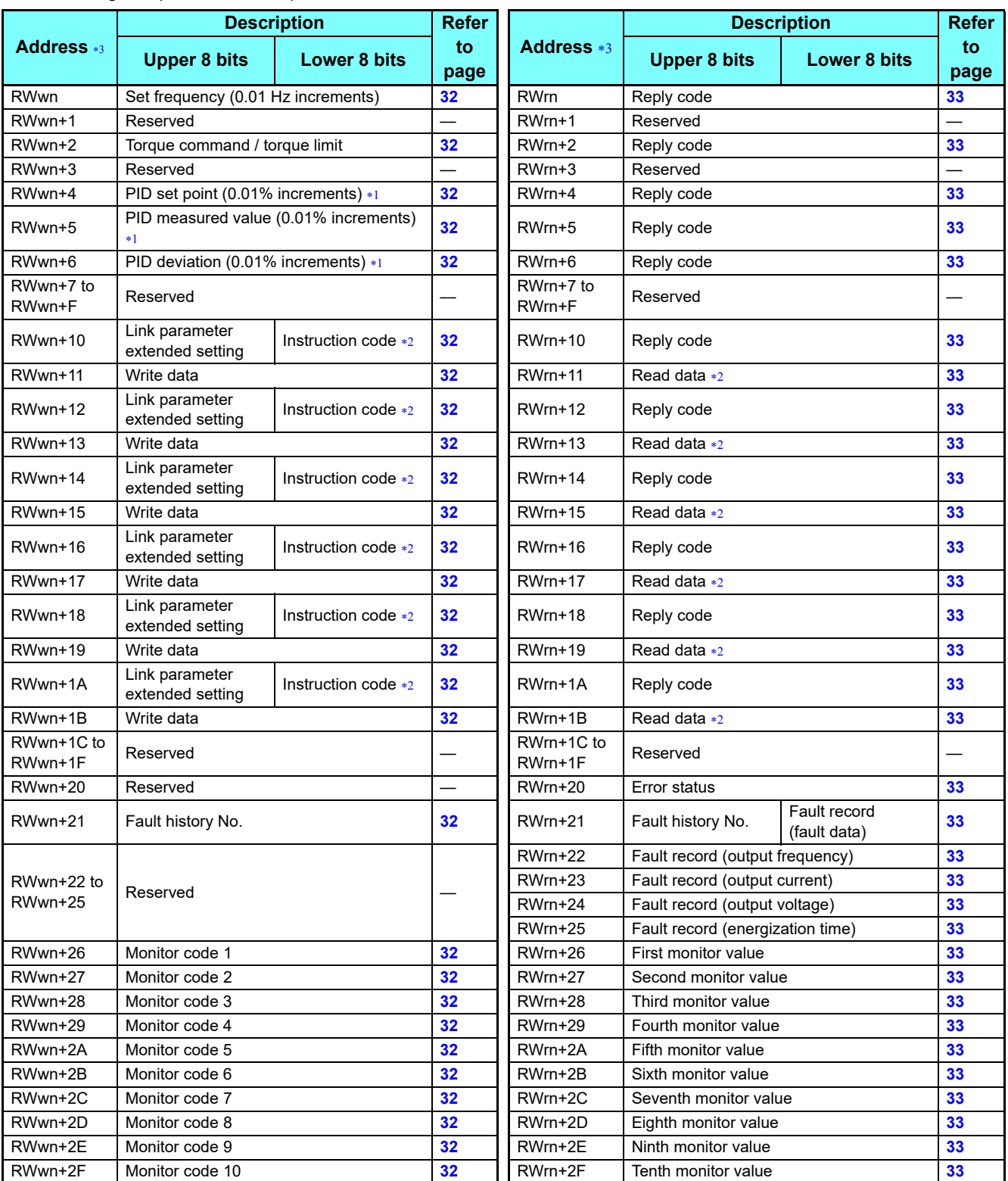

• Remote register (128 words fixed)

2

GROUP N

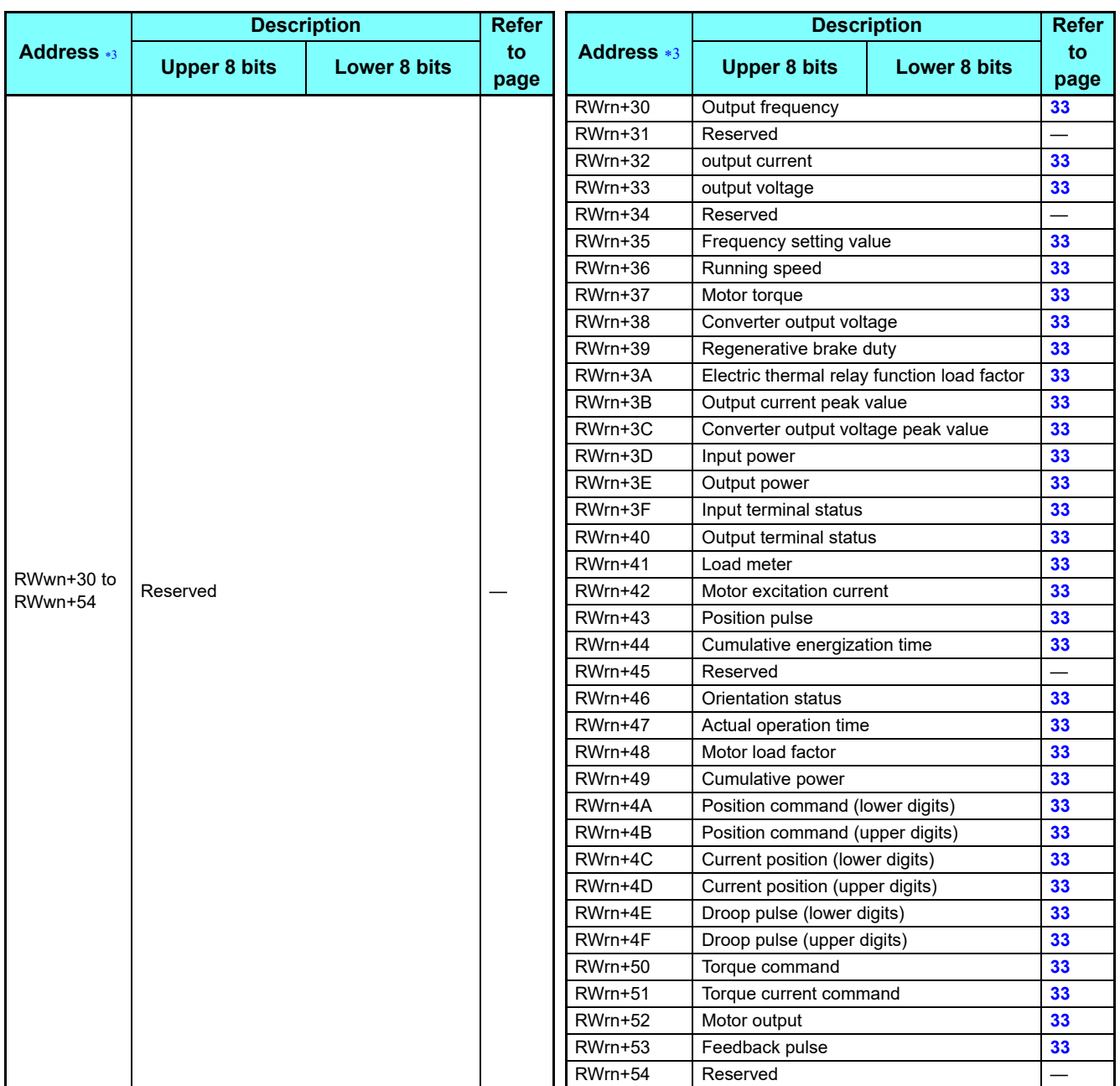

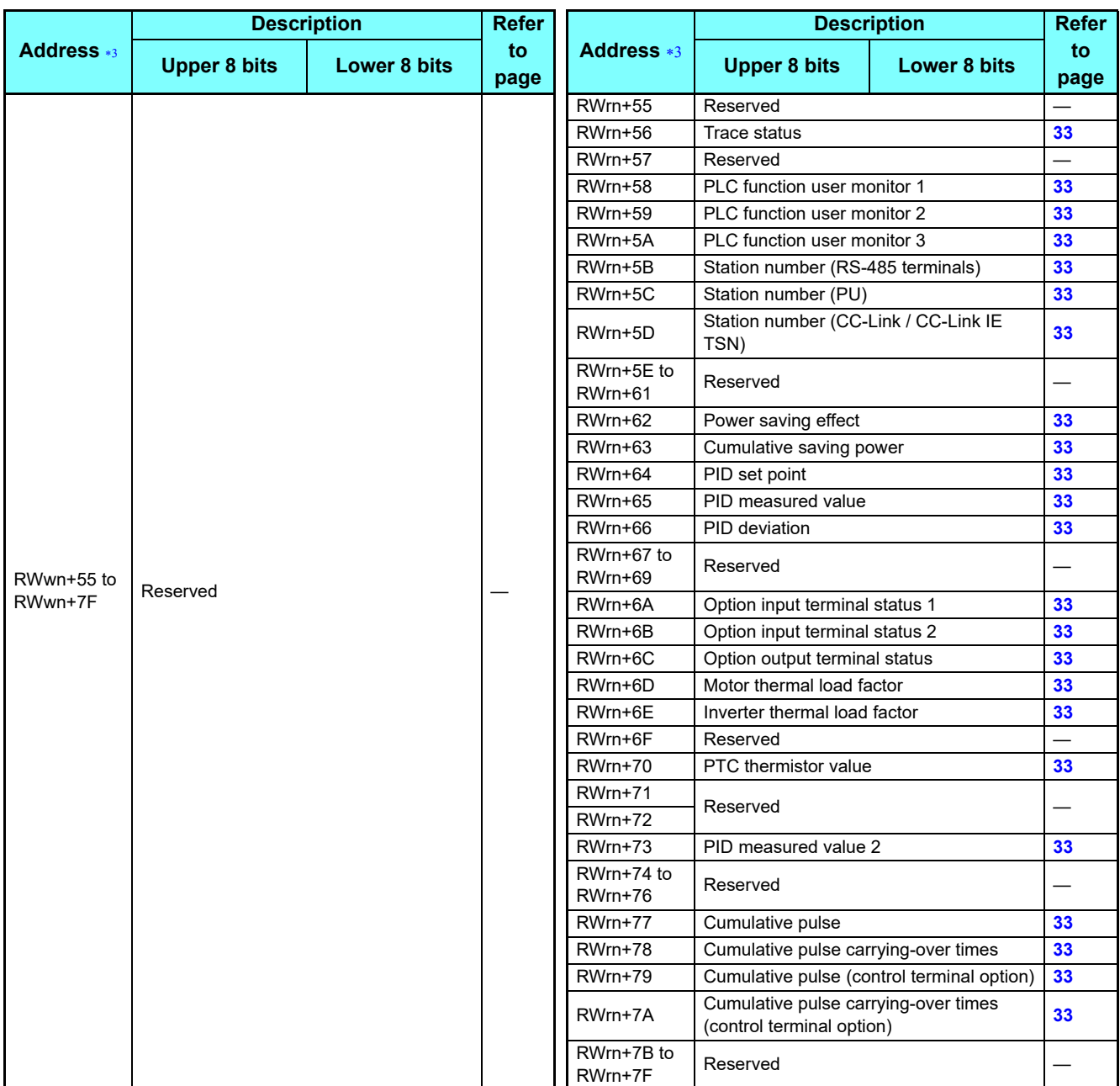

When **Pr. 128** = "50, 51, 60, 61", they are valid.

<span id="page-28-2"></span><span id="page-28-1"></span>\*2 Instructions will be processed in the order they are received. Thus, the read value of an instruction may differ at different timings if other writing requests are being made.

<span id="page-28-0"></span>"n" indicates a value determined according to the station number setting.

GROUP N

## **Details of remote input and output signals**

The following device No. are those for station 1.

For stations 2 and later, the device No. are different. (Refer to the master module manual for correspondence between the device No. and station number)

### **Output signals (master module to inverter)**

The output signals from the master module are indicated. (Input signals to inverter)

<span id="page-29-14"></span><span id="page-29-13"></span><span id="page-29-12"></span><span id="page-29-11"></span><span id="page-29-10"></span><span id="page-29-9"></span><span id="page-29-8"></span><span id="page-29-7"></span><span id="page-29-6"></span><span id="page-29-5"></span><span id="page-29-4"></span><span id="page-29-3"></span><span id="page-29-2"></span><span id="page-29-1"></span>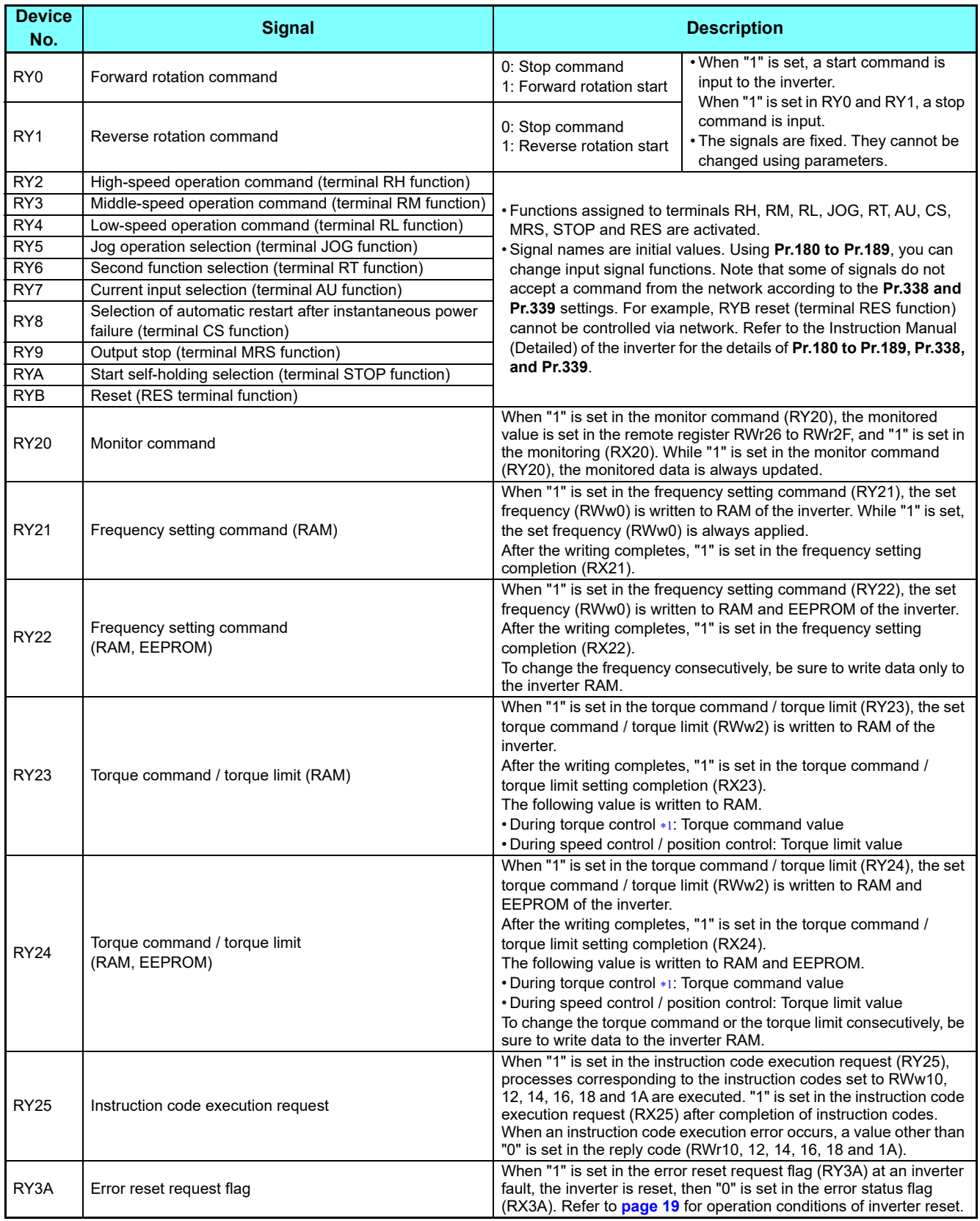

<span id="page-29-19"></span><span id="page-29-18"></span><span id="page-29-17"></span><span id="page-29-16"></span><span id="page-29-15"></span><span id="page-29-0"></span>Torque control cannot be performed with a PM motor.

### **Input signals (inverter to master module)**

The input signals to the master module are indicated. (Output signals from inverter)

<span id="page-30-18"></span><span id="page-30-17"></span><span id="page-30-16"></span><span id="page-30-15"></span><span id="page-30-14"></span><span id="page-30-13"></span><span id="page-30-12"></span><span id="page-30-11"></span><span id="page-30-10"></span><span id="page-30-9"></span><span id="page-30-8"></span><span id="page-30-7"></span><span id="page-30-6"></span><span id="page-30-5"></span><span id="page-30-4"></span><span id="page-30-3"></span><span id="page-30-2"></span><span id="page-30-1"></span><span id="page-30-0"></span>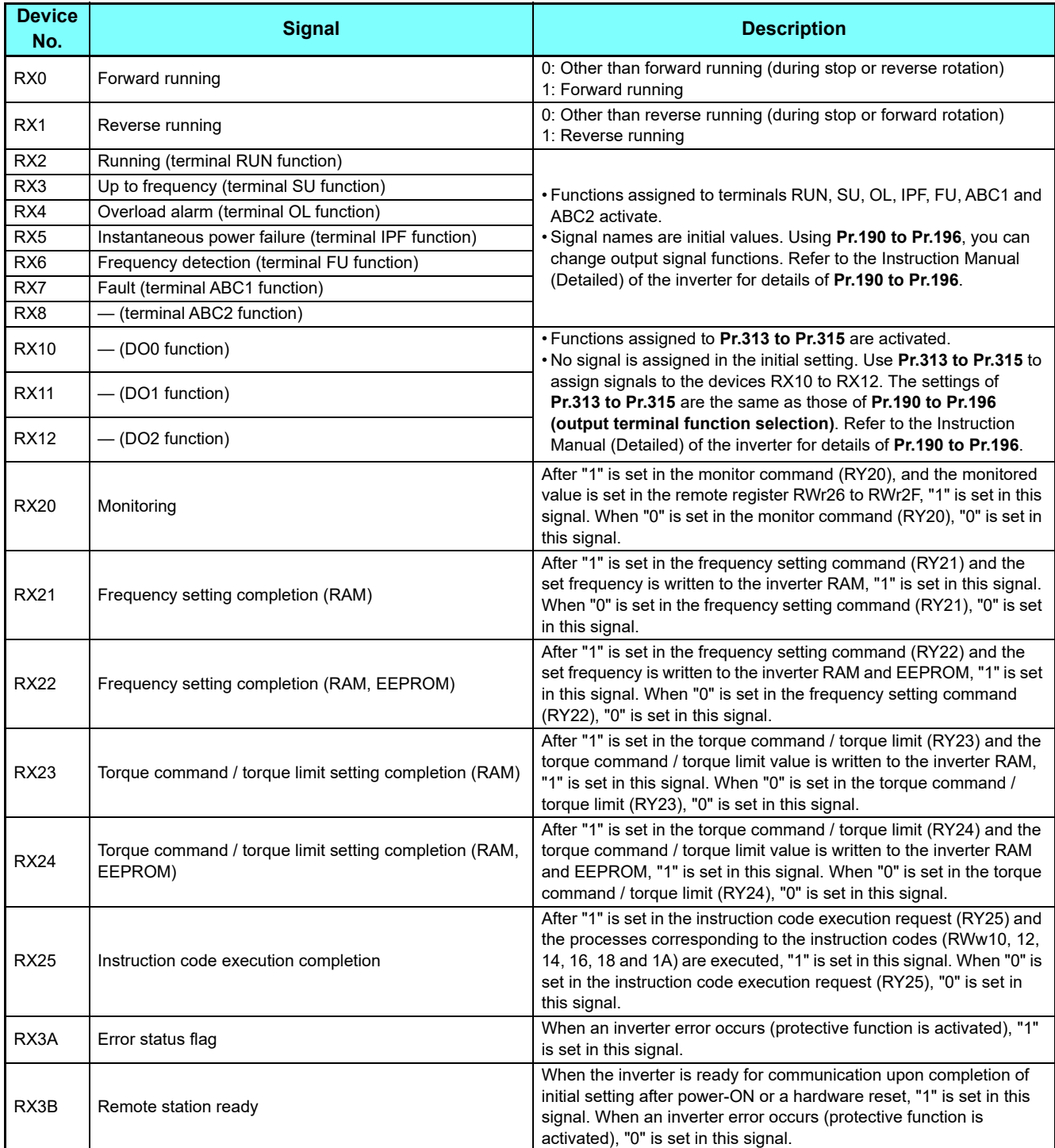

<span id="page-30-19"></span>GROUP N

# **Details of remote register**

#### <span id="page-31-14"></span>**Remote register (master module to inverter)**

• Remote register definition

<span id="page-31-5"></span><span id="page-31-4"></span><span id="page-31-3"></span><span id="page-31-2"></span><span id="page-31-1"></span><span id="page-31-0"></span>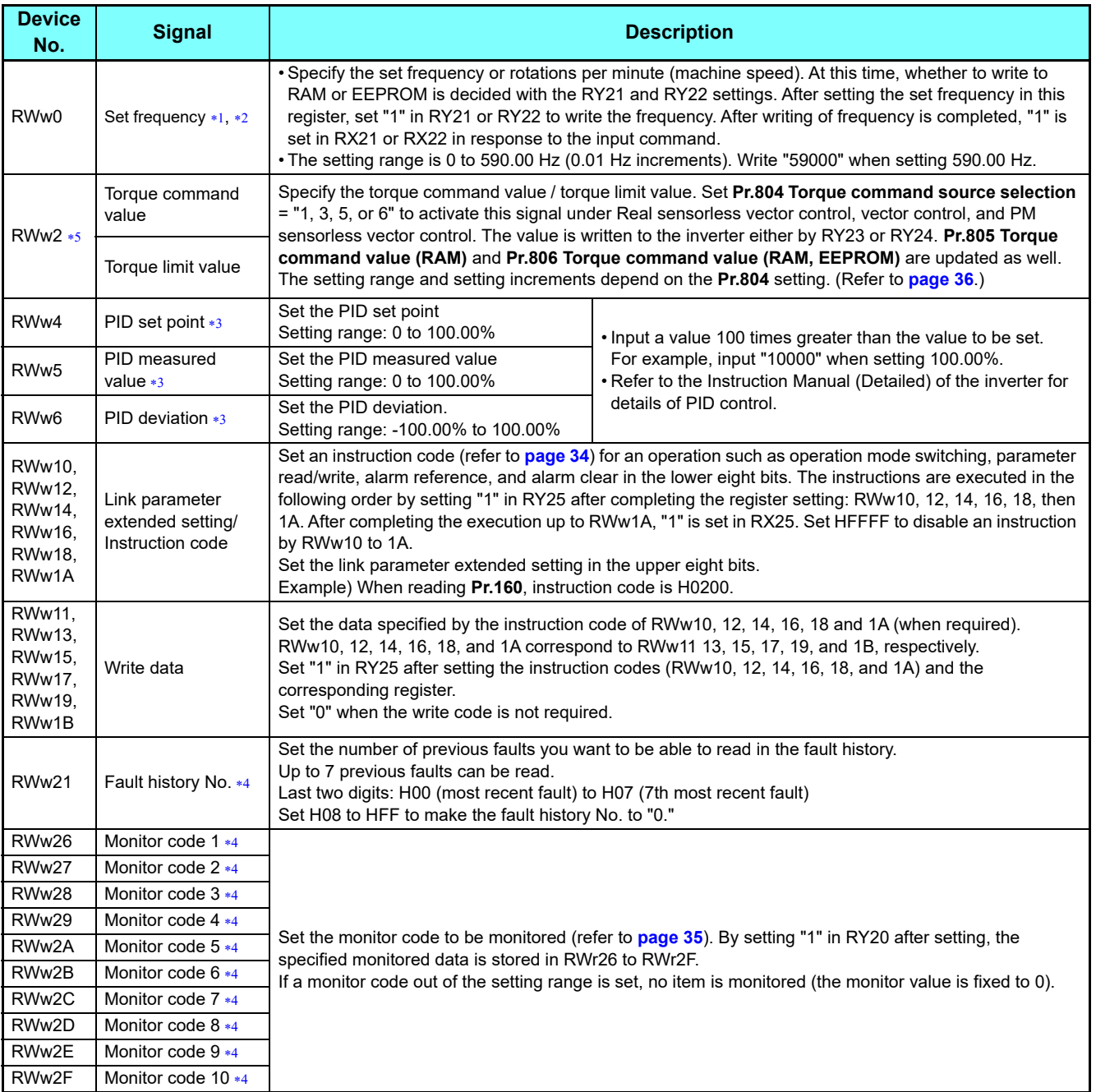

<span id="page-31-10"></span><span id="page-31-8"></span><span id="page-31-7"></span><span id="page-31-6"></span> Setting increment differs according to the combination of **Pr.37, Pr.144, and Pr.811**. Refer to the Instruction Manual (Detailed) of the inverter for the details.

<span id="page-31-11"></span> When **Pr.541 Frequency command sign selection** = "1", the setting value has either + or -. When the setting value is negative, the command is the inverse from the command.

Setting range: -327.68 Hz to 327.67 Hz (-327.68 to 327.67) 0.01 Hz increments. For details refer to **[page 24](#page-23-3)**.

<span id="page-31-12"></span>When **Pr.128** = "50, 51, 60, 61", they are valid. If the data outside the range is set, the previous setting is retained.

Refer to the Instruction Manual (Detailed) of the inverter for details of **Pr.128**.

<span id="page-31-13"></span>Write data is in hexadecimal, and only two digits are valid. (The upper two digits are ignored.)

<span id="page-31-9"></span> The value in RWw2 is used as the torque limit value during speed control or position control, and as the torque command value during torque control. (Torque control cannot be performed with a PM motor.) To use the value as the torque limit value, set **Pr.810** = "2".

## <span id="page-32-13"></span>**Remote register (inverter to master module)**

• Remote register definition

<span id="page-32-8"></span><span id="page-32-7"></span><span id="page-32-6"></span><span id="page-32-5"></span><span id="page-32-4"></span><span id="page-32-3"></span><span id="page-32-2"></span><span id="page-32-1"></span><span id="page-32-0"></span>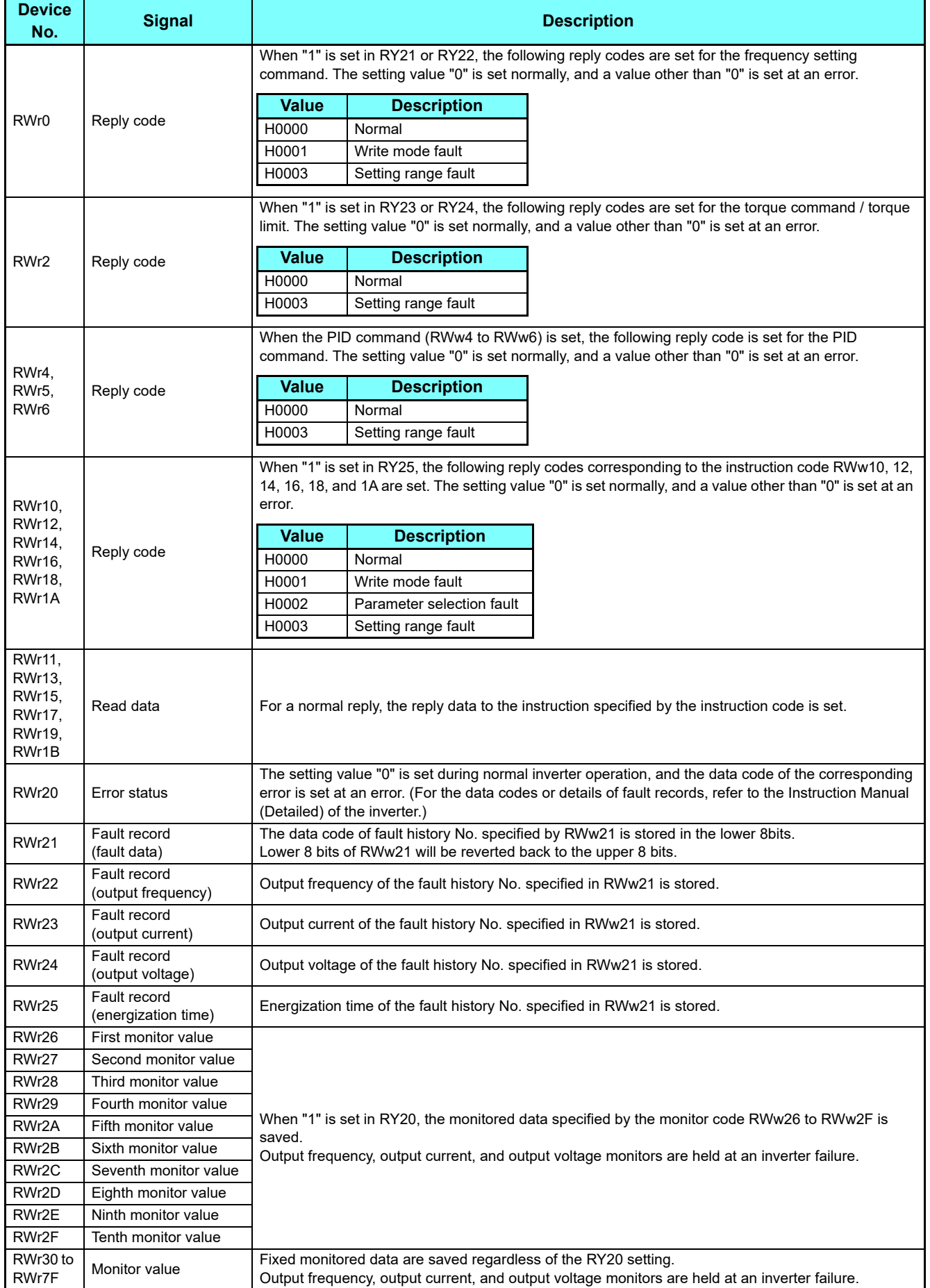

<span id="page-32-12"></span><span id="page-32-11"></span><span id="page-32-10"></span><span id="page-32-9"></span>GROUP N

#### <span id="page-33-0"></span>**Instruction codes**

Set the instruction code using a remote register (RWw) (refer to **[page 32](#page-31-14)**). The definition read by the instruction code is stored in the remote register (RWr) (refer to **[page 33](#page-32-13)**).

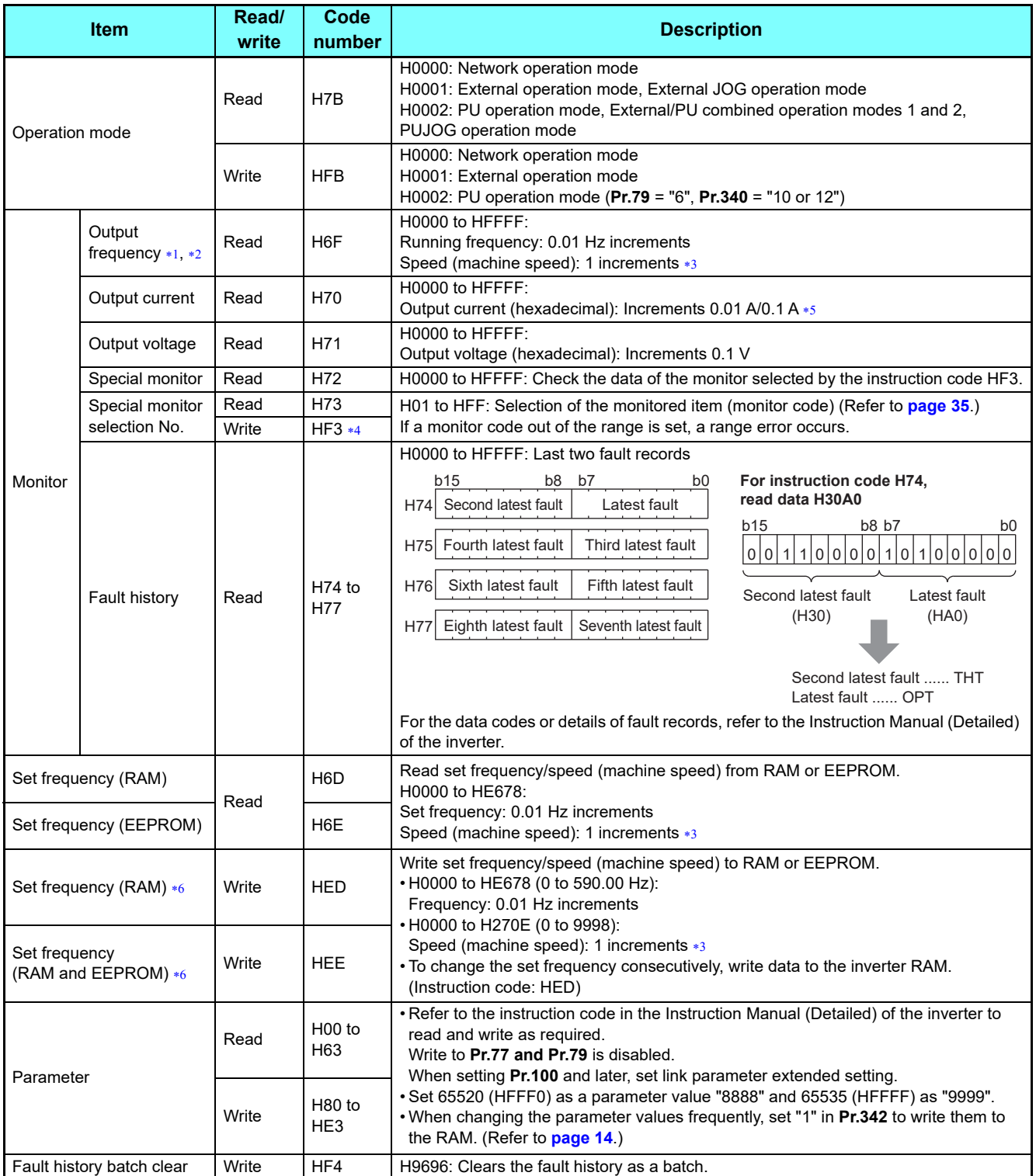

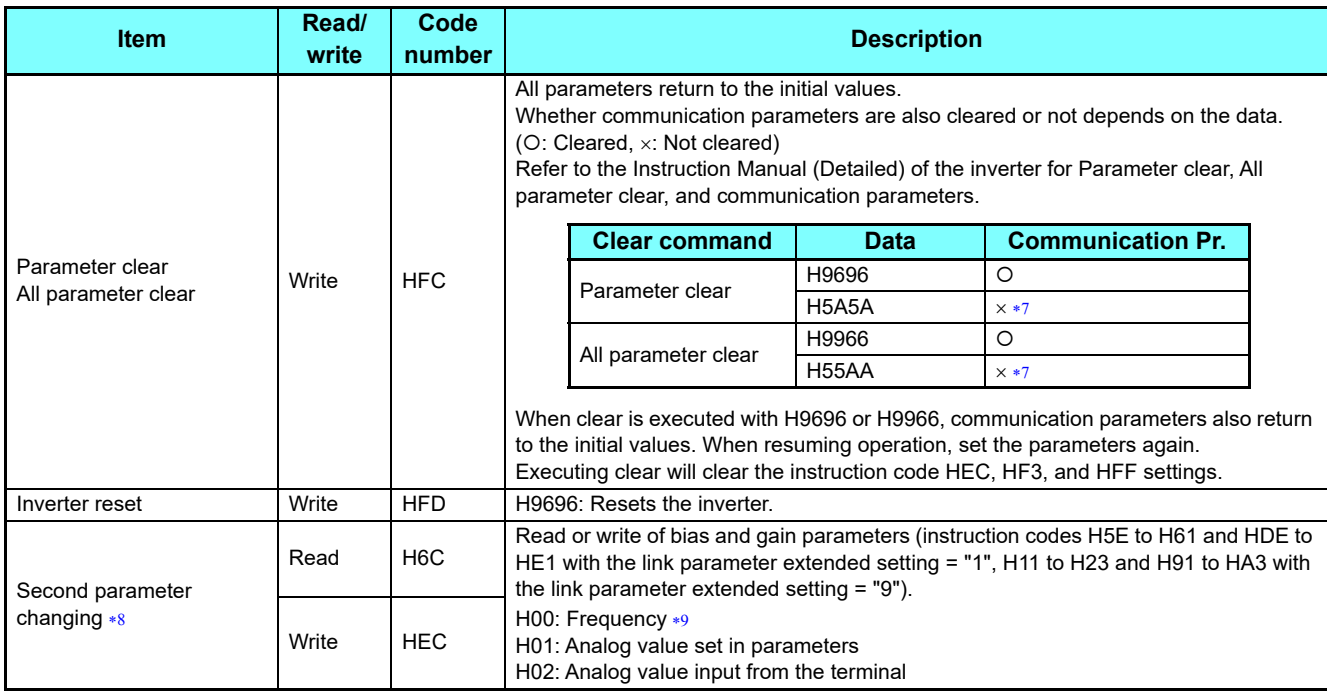

<span id="page-34-1"></span> When "100" is set in **Pr.52 Operation panel main monitor selection**, set frequency is monitored during a stop and output frequency is monitored during running.

<span id="page-34-2"></span>When position control is selected, the number of pulses is monitored when **Pr.430** ≠ "9999".

<span id="page-34-3"></span> Displayed increments differ according to the combination of **Pr.37, Pr.144, and Pr.811**. For the details, refer to the Instruction Manual (Detailed) of the inverter.

- <span id="page-34-5"></span>Write data is in hexadecimal, and only two digits are valid. (The upper two digits are ignored.)
- <span id="page-34-4"></span>Differs according to capacities.
- \*6 Setting from remote registers (RWw0) can be made.
- <span id="page-34-7"></span><span id="page-34-6"></span> Turning OFF the power supply while clearing parameters with H5A5A or H55AA sets back the communication parameter settings back to the initial values.
- <span id="page-34-8"></span>Reading or writing is available when the link parameter extended setting = "1 or 9".
- <span id="page-34-9"></span>Gain frequencies can be written using **Pr. 125** (instruction code H99) and **Pr. 126** (instruction code H9A) also.

**■ • • When the 32-bit parameter setting or monitor description are read and the read value exceeds HFFFF, the reply data will be<br>● When the 32-bit parameter setting or monitor description are read and the read value exce** HFFFF.

#### <span id="page-34-0"></span>**Monitor codes**

Information about the inverter can be monitored by setting the special monitor selection No. of the instruction code and monitor code using the remote registers, RWw26 to 2F.

- • The monitor codes (monitor items) are the same as those of the RS-485 communication dedicated monitor.<br>• The monitor codes (monitor items) are the same as those of the RS-485 communication dedicated monitor. For the details of the monitor code and monitor description, refer to the section of the monitor display in the Instruction Manual (Detailed) of the inverter.
	- When the remote registers RWw26 to 2F are used for monitoring, H01 (output frequency) and H05 (set frequency) always indicate the frequency regardless of the settings of **Pr.37, Pr.144, and Pr.811**.

## <span id="page-35-0"></span>**Torque command / torque limit through CC-Link IE TSN communication**

Torque commands can be given or the torque can be limited via CC-Link IE TSN under Real sensorless vector control, vector control, or PM sensorless vector control. The value is used to limit the torque during speed control or position control, and to give a torque command during torque control. To limit the torque, set **Pr.810** = "2". The torque command / torque limit setting method can be selected using **Pr.804 Torque command source selection**. (Torque control cannot be performed with a PM motor.)

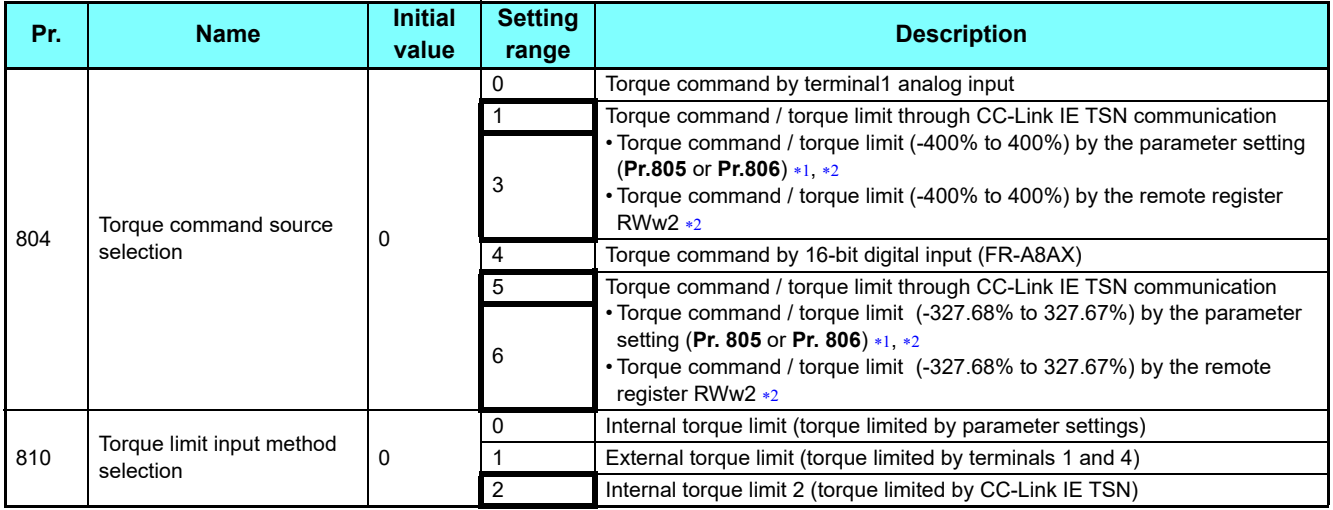

<span id="page-35-1"></span>Can also be set from operation panel or parameter unit.

When a negative value is set as the torque limit, the torque is limited by the absolute value.

### <span id="page-35-2"></span>**RWw2 function according to the parameter settings and the control mode**

Set the torque command value or the torque limit value in RWw2. The RWw2 function is switched according to the **Pr.804** and **Pr.810** settings and the control mode.

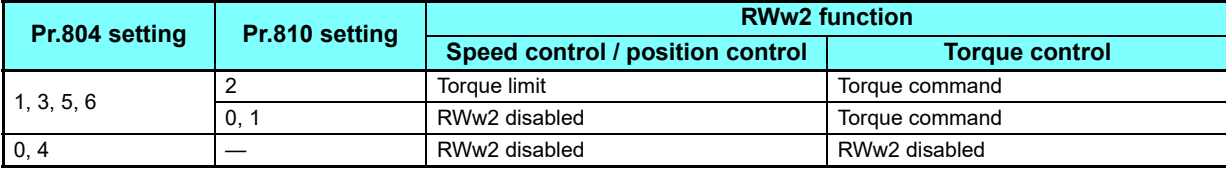

### **Relationship between the Pr.804 setting, the setting range, and the actual torque command / torque limit (when setting is made from CC-Link IE TSN communication)**

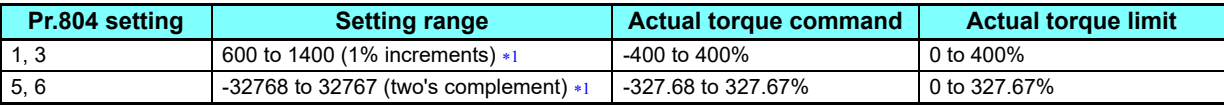

The torque limit setting is defined as an absolute value.

#### <span id="page-35-3"></span>**Torque command / torque limit setting method**

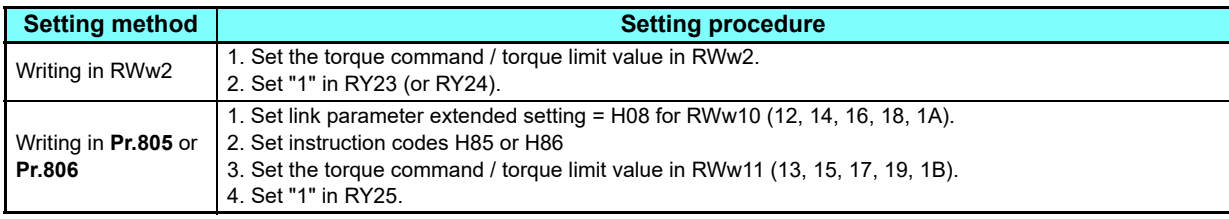

### **Programming examples**

This chapter provides programming examples which control the inverter with sequence programs.

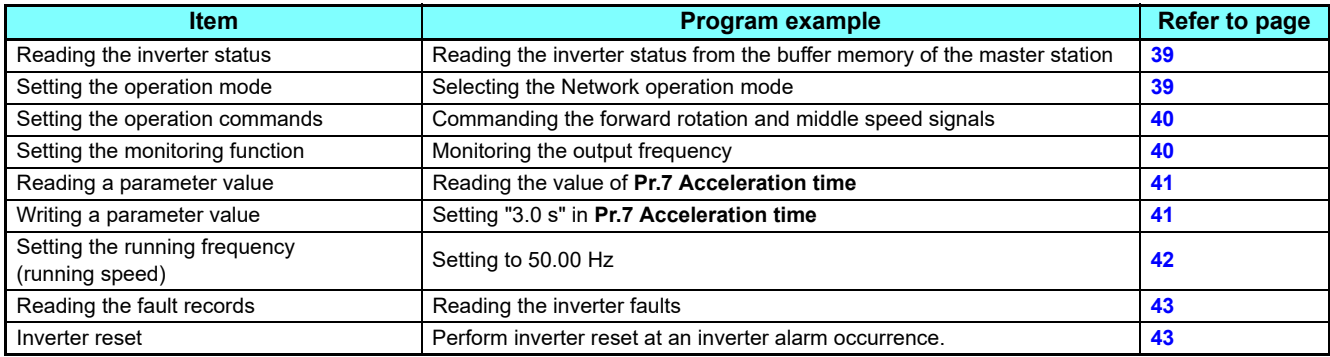

• System configuration for programming example

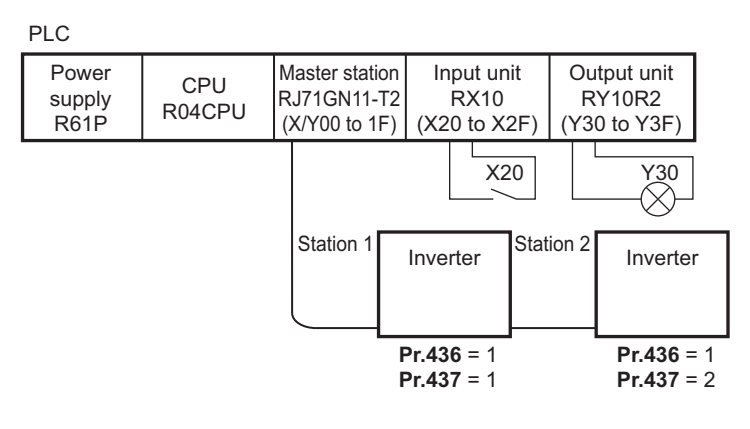

• Module parameter setting of the master station

In the programming example, module parameter are set as below.

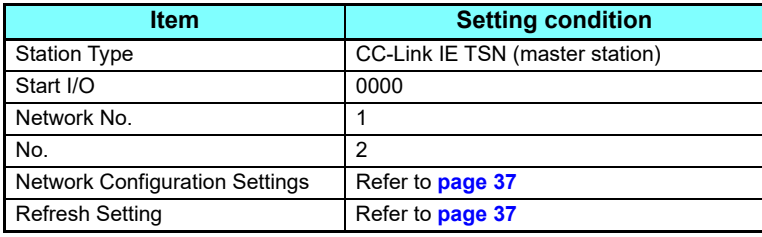

• Network configuration (assignment method: start/end)

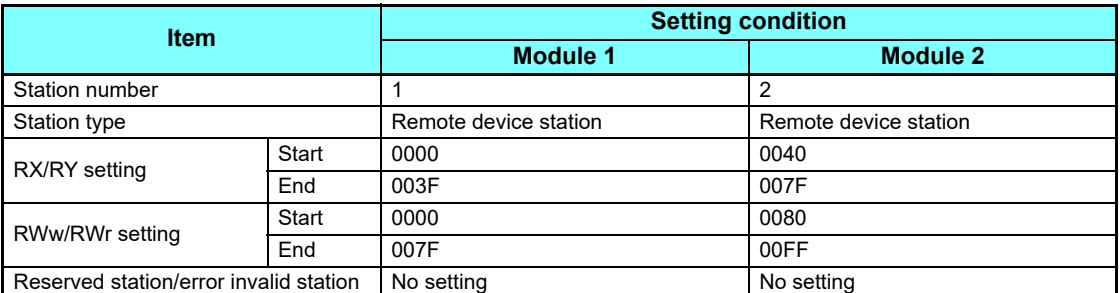

<span id="page-36-0"></span>• Refresh Setting (assignment method: start/end)

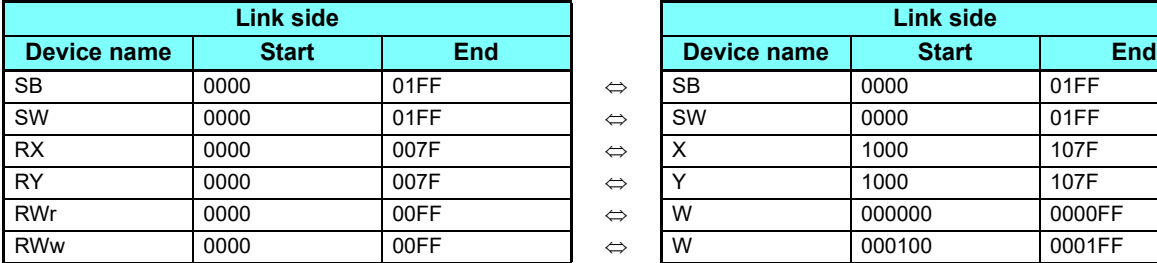

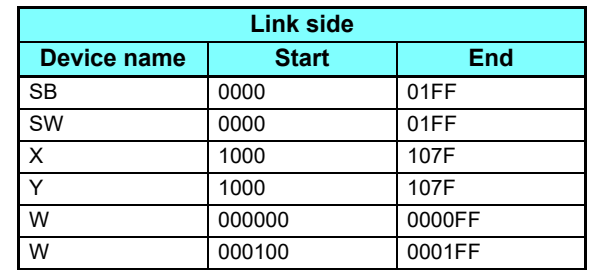

#### **Schematic diagram of remote I/O and remote register**

• Remote I/O (RX and RY) transmitted between the programmable controller CPU and remote device stations

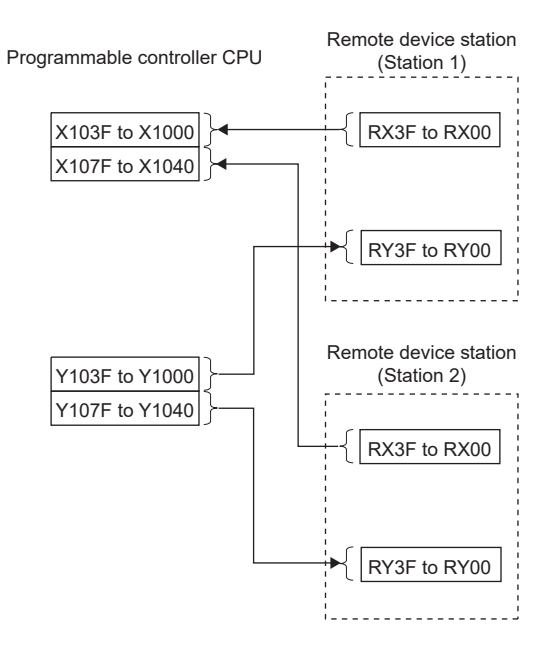

 • Remote register areas (RWw and RWr) transmitted between the programmable controller CPU and the remote device stations

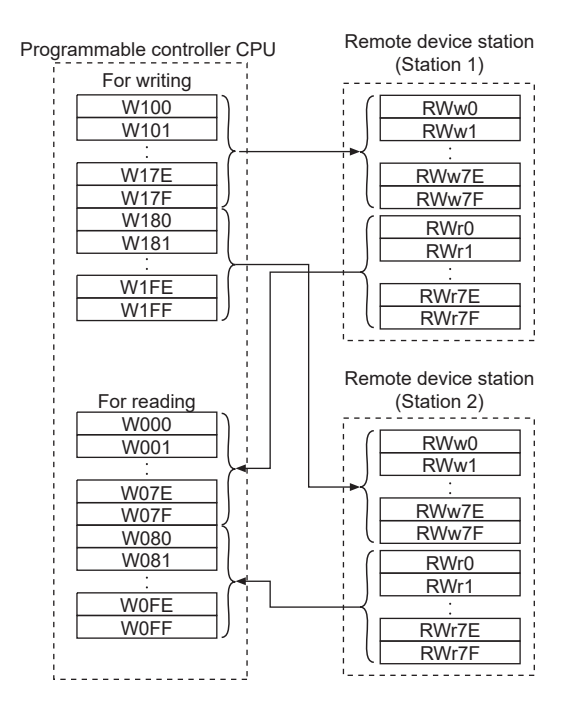

#### <span id="page-38-0"></span>**Programming example for reading the inverter status**

The following program turns ON Y00 of the output unit when station 1 inverter is running.

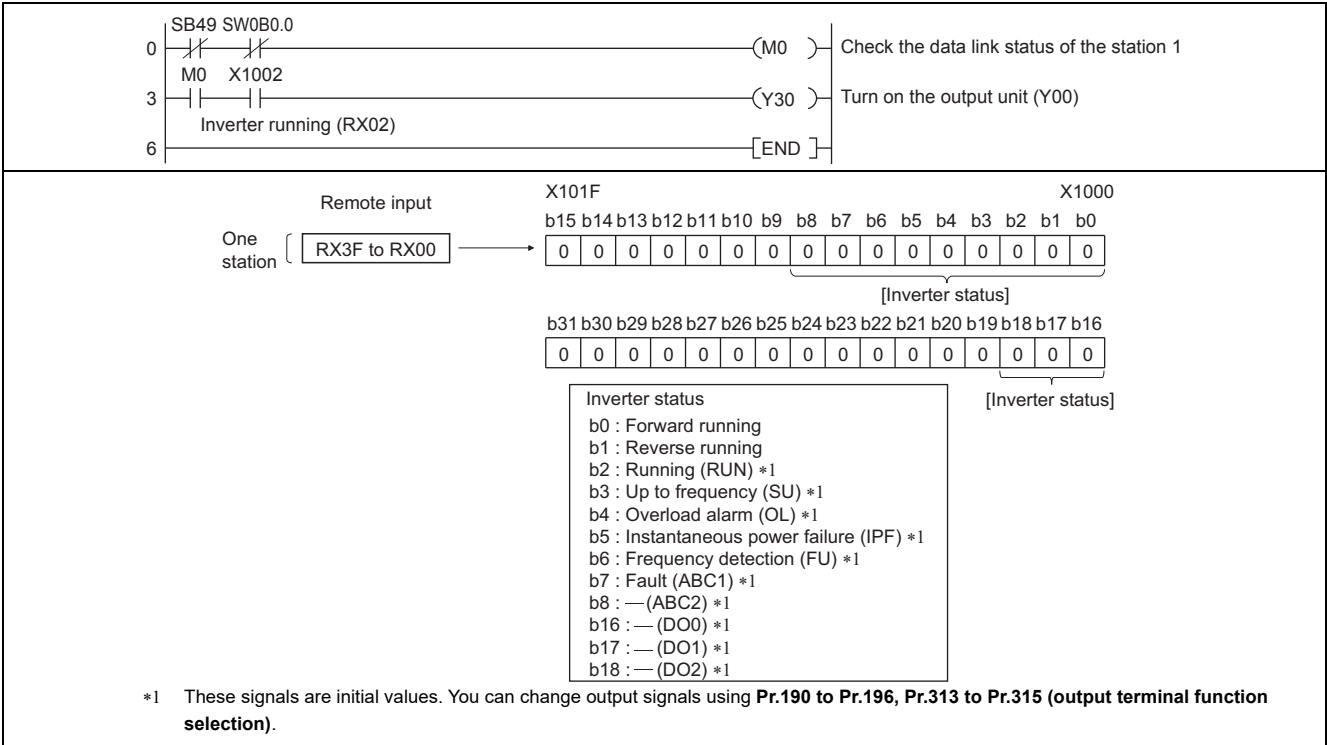

#### <span id="page-38-1"></span>**Programming example for setting the operation mode**

The following explains a program to write various data to the inverter.

The following explains a program to change the operation mode of station 1 inverter to network operation.

- Operation mode write code: HFB (hexadecimal)
- Network operation set data: H0000 (hexadecimal) (Refer to **[page 34](#page-33-0)**)
- The reply code at the time of instruction code execution is set to D2. (RWr10: Refer to **[page 33](#page-32-3)**)

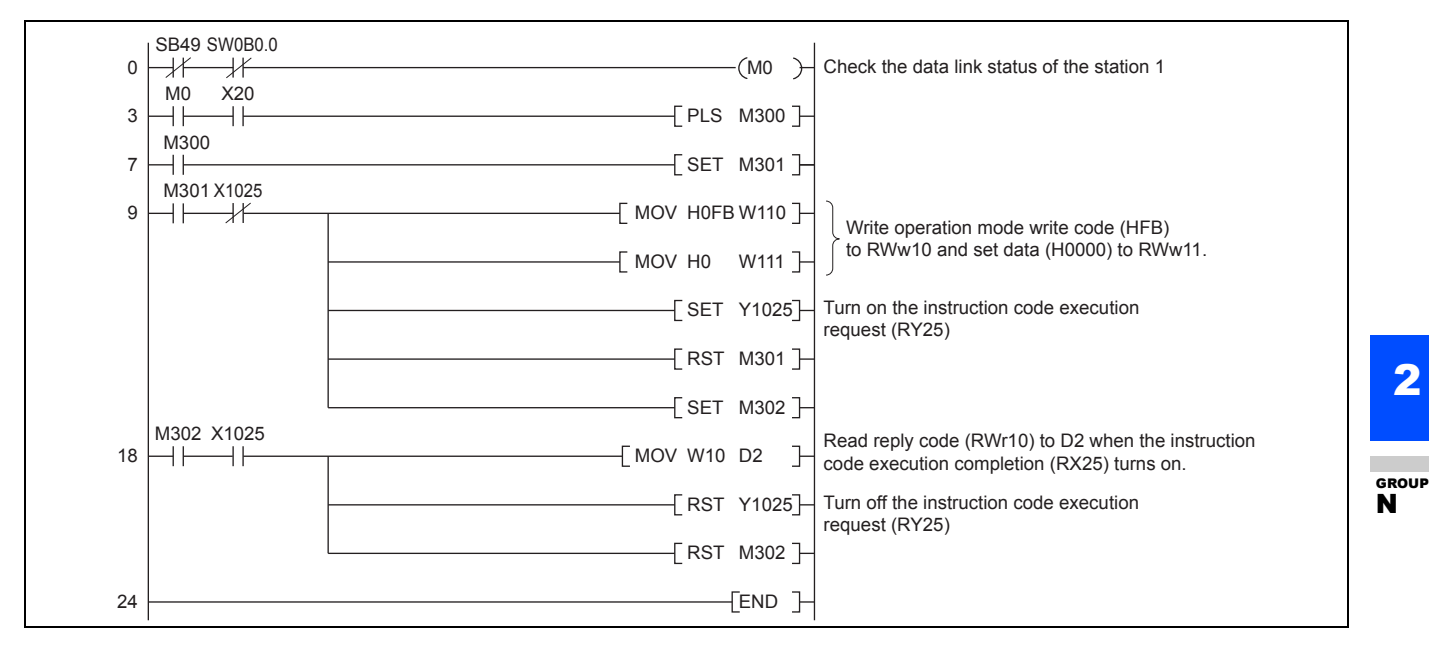

2

#### <span id="page-39-0"></span>**Programming example for setting the operation commands**

The following program gives a forward command and middle speed command to station 1 inverter

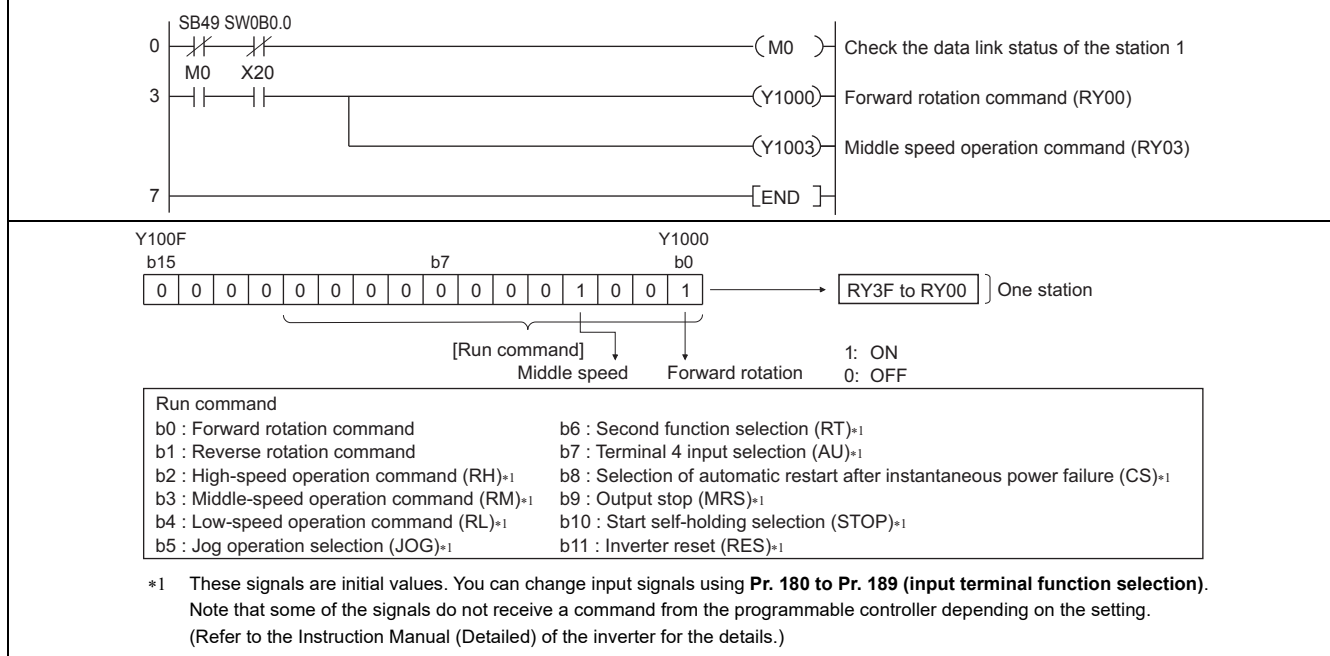

#### <span id="page-39-1"></span>**Programming example for monitoring the output frequency**

The following explains a program to read monitor functions of the inverter.

The following program reads the output frequency of station 1 inverter to D1.

Output frequency read code: H0001 (hexadecimal)

For the monitor codes, refer to **[page 35](#page-34-0)**.

(Example) The output frequency of 60 Hz is indicated as H1770 (6000).

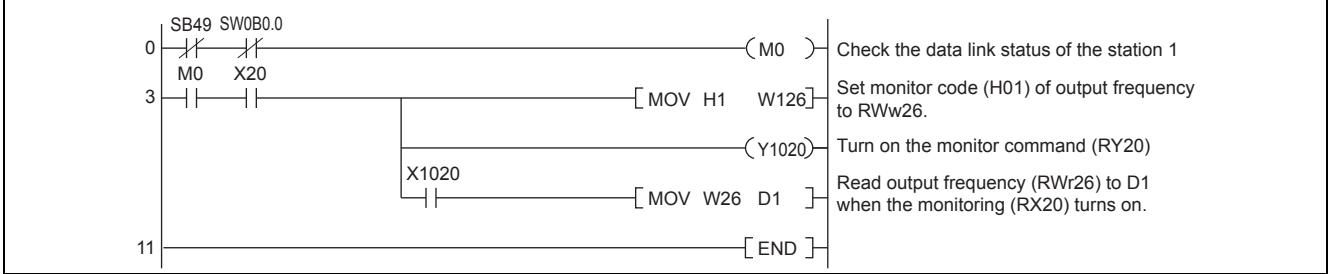

#### <span id="page-40-1"></span>**Programming example for parameter reading**

The following program reads **Pr.7 Acceleration time** of station 1 inverter to D1.

- **Pr.7 Acceleration time** reading instruction code: H07 (hexadecimal)
- Refer to the Instruction Manual (Detailed) of the inverter for details of the parameter instruction code.
- The reply code at the time of instruction code execution is set to D2. (RWr10: Refer to **[page 33](#page-32-3)**)

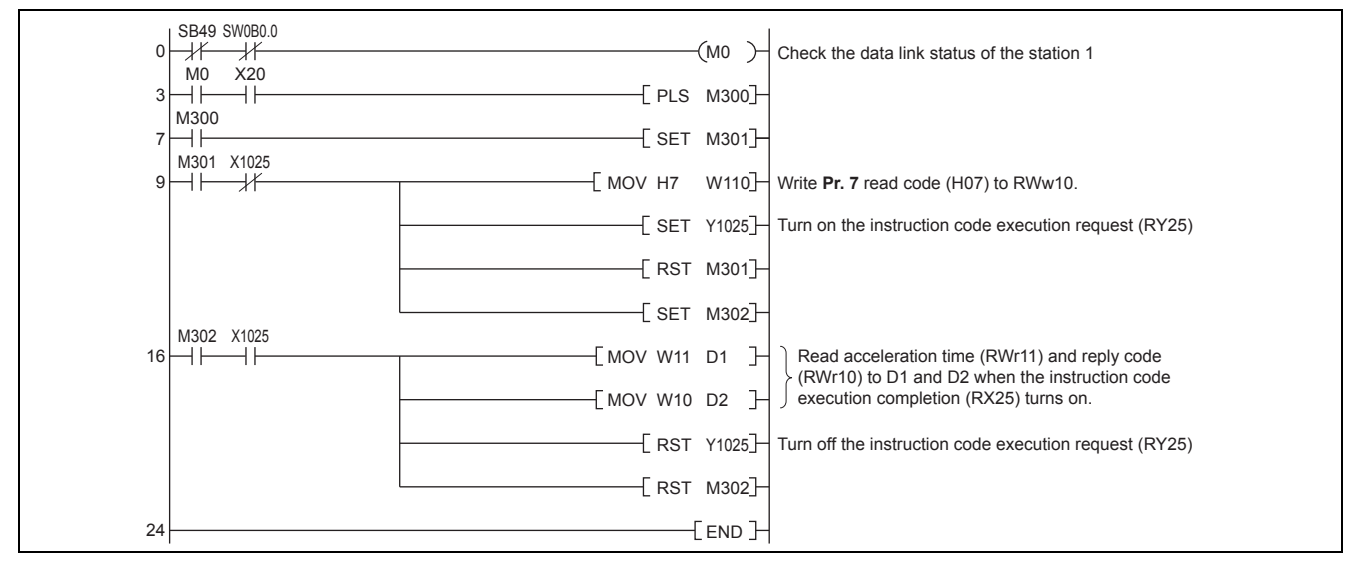

**■ • For parameters having numbers 100 and later, change their link parameter extended settings (set them to other than H00).<br>● For parameters having numbers 100 and later, change their link parameter extended settings (s** Refer to the Instruction Manual (Detailed) of the inverter.

#### <span id="page-40-0"></span>**Programming example for parameter writing**

The following program changes the setting of **Pr.7 Acceleration time** of inverter to 3.0 s.

- Acceleration time writing instruction code: H87 (hexadecimal)
- Acceleration time set data: K30 (decimal)

For the parameter instruction code, refer to the Instruction Manual (Detailed) of the inverter.

The reply code at the time of instruction code execution is set to D2. (RWr10: Refer to **[page 33](#page-32-3)**)

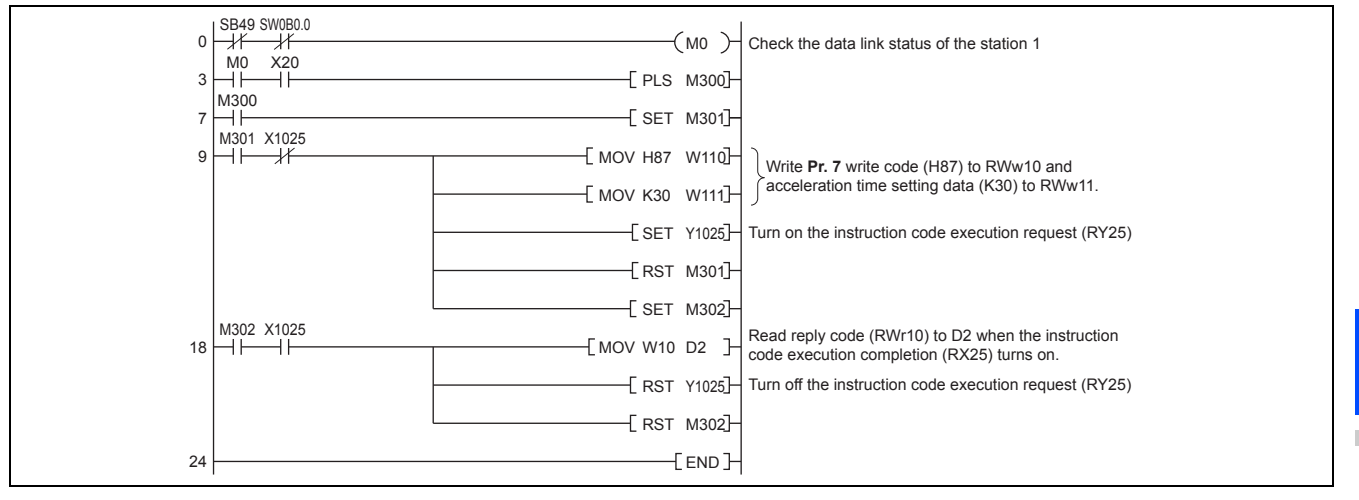

- **NOTE** • For parameters having numbers 100 and later, change their link parameter extended settings (set them to other than H00). Refer to the parameter list of the Instruction Manual (Detailed) of the inverter for settings.
	- For other functions, refer to the instruction codes (Refer to **[page 34](#page-33-0)**).

2

GROUP N

#### <span id="page-41-0"></span>**Programming example for setting the running frequency**

 • The following program example changes the running frequency of station 1 inverter to 50.00 Hz Set frequency: K5000 decimal

The reply code at the time of instruction code execution is set to D2. (RWr0: Refer to **[page 33](#page-32-0)**)

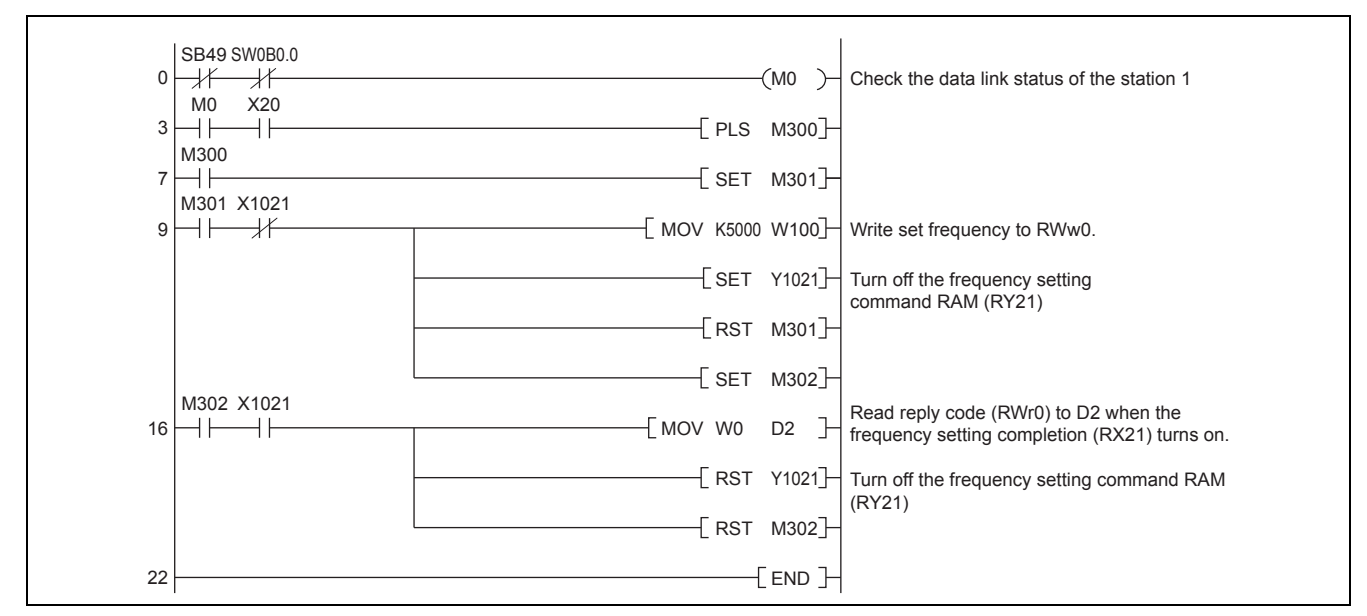

 • To continuously change the running frequency from the programmable controller After the frequency setting complete (for example, X1021) turns ON, check that the reply code from the remote register is H0000, then change the setting data (for example, W100) continuously.

 • Program example for writing data to EEPROM Modify the following commands of the programming example on **[page 42](#page-41-0)**. Frequency setting command Y1021  $\rightarrow$  Y1022 Frequency setting completion  $X1021 \rightarrow X1022$ 

<Timing chart when writing to RAM>

<Timing chart when writing to EEPROM>

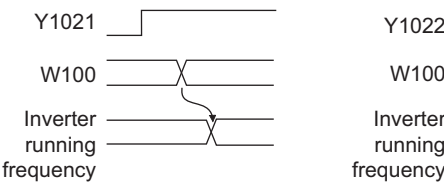

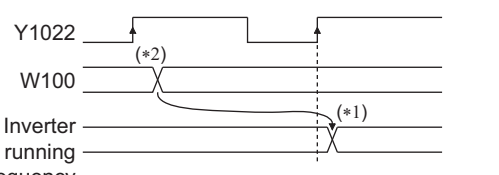

frequency Reflect to the inverter when Y1022 turns on

For EEPROM, write is made only once when Y1022 is switched on.

\*2 If the set data is changed with Y1022 on, it is not reflected on the inverter.

#### <span id="page-42-0"></span>**Programming example for fault record reading**

The following program reads fault records of station 1 inverter to D1.

• Fault history No. 1, No. 2 reading instruction code: H74 (hexadecimal)

For the error code, refer to the Instruction Manual (Detailed) of the inverter.

The reply code at the time of instruction code execution is set to D2. (RWr10: Refer to **[page 33](#page-32-3)**)

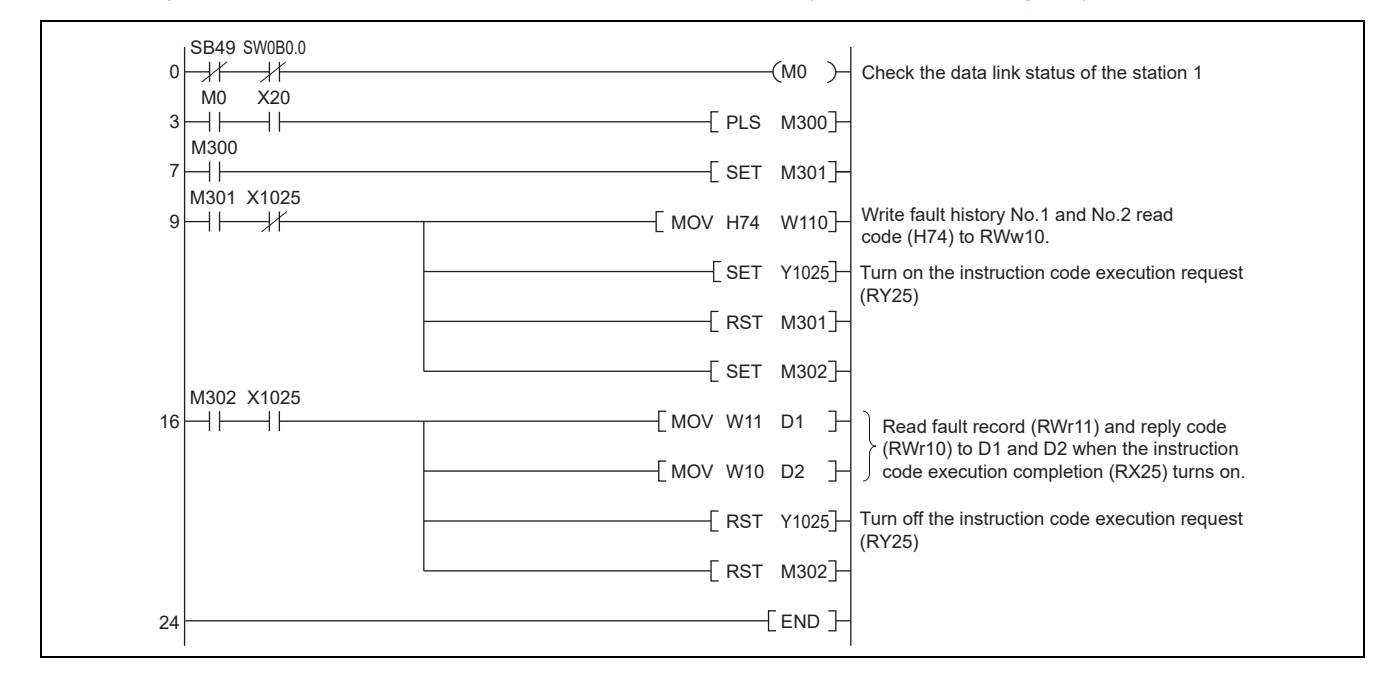

#### <span id="page-42-1"></span>**Programming example for resetting the inverter at inverter error**

The following is a program example for resetting station 1 inverter at inverter error.

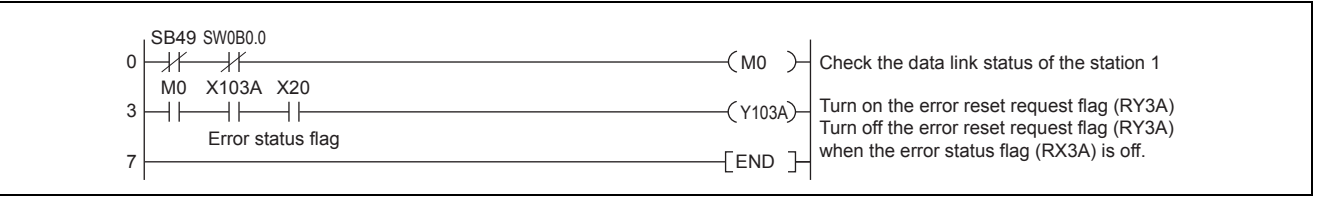

**NOTE** • The above inverter reset using RY3A may be made only when an inverter error occurs. When **Pr.349 Communication reset selection/Ready bit status selection/Reset selection when inverter errors cleared**  is set to "0, 100, 1000, or 1100", inverter reset is available in any operation mode.

 • When using the instruction code execution request (RY25) with the instruction code (HFD) and data (H9696) to reset the inverter, set a value other than "0" in **Pr.340 Communication startup mode selection** or change the operation mode to the Network operation mode. (For the program example, refer to **[page 39](#page-38-1)**)

## ◆Instructions

#### **Programming instructions**

- Since the buffer memory data of the master station is kept transferred (refreshed) to/from the inverters, the TO instruction need not be executed every scan in response to data write or read requests. The execution of the TO instruction every scan does not pose any problem.
- If the FROM/TO instruction is executed frequently, data may not be written reliably. When transferring data between the inverter and sequence program via the buffer memory, perform the handshake to confirm that data has been written without error.

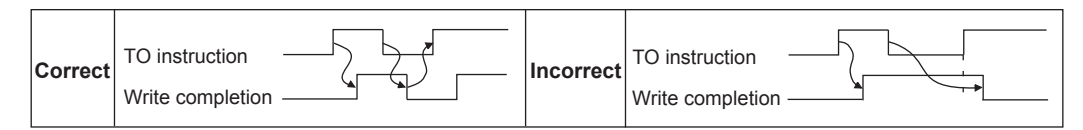

### **Operating and handling instructions**

- Command only from the programmable controller can be accepted during CC-Link IE TSN communication. The run command from external and parameter unit is ignored.
- If different inverters have the same station number, the communication cannot be performed properly.
- The inverter protective function (E.OP1) is activated if data communication stops for more than the time set in **Pr.500 Communication error execution waiting time** due to a programmable controller fault, an open Ethernet cable etc. during CC-Link IE TSN operation.
- If the programmable controller (master station) is reset during CC-Link IE TSN operation or if the programmable controller is powered OFF, data communication stops and the inverter protective function (E.OP1) is activated. To reset the programmable controller (master station), switch the operation mode to the External operation once, then reset the programmable controller.
- When Pr.340 = "0 (initial value)", any inverter whose main power is restored is reset to return to the External operation mode. To resume the Network operation, therefore, set the operation mode to the Network operation using the programmable controller program.

Set a value other than "0" in **Pr.340** to start in the Network operation mode after inverter reset.

#### **Troubleshooting**

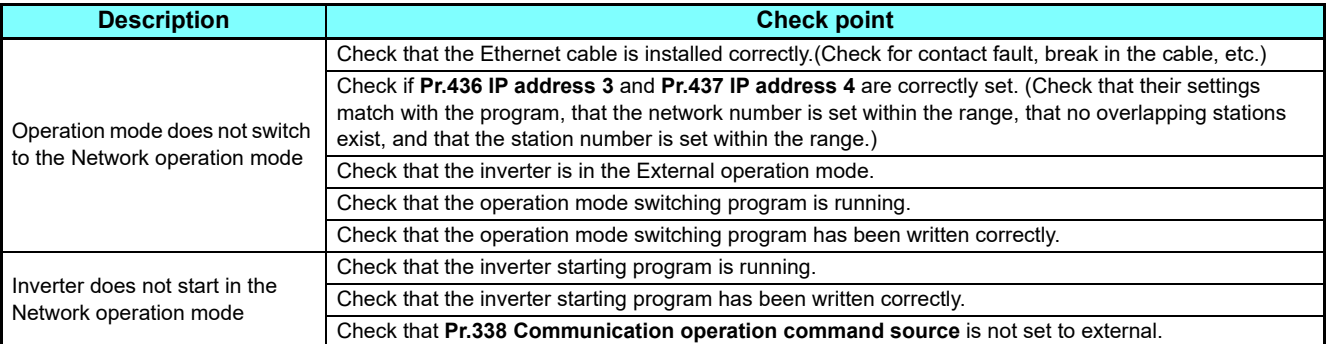

#### **Parameters referred to**

**Pr.37 Speed display, Pr.144 Speed setting switchover**  $\mathbb{R}$  **Instruction Manual (Detailed) of the FR-A800 inverter** 

**Pr.811 Set resolution switchover Will instruction Manual (Detailed) of the FR-A800 inverter** 

# <span id="page-44-2"></span><span id="page-44-0"></span>3 PROTECTIVE FUNCTIONS

# <span id="page-44-1"></span>3.1 Causes and corrective actions

## **Warning**

Output is not shut off when a protective function is activated.

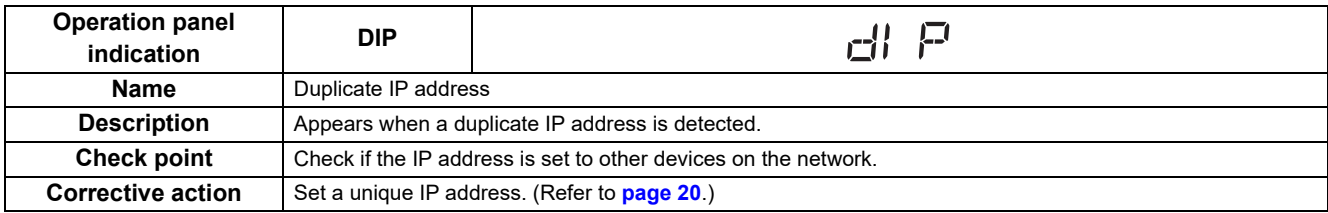

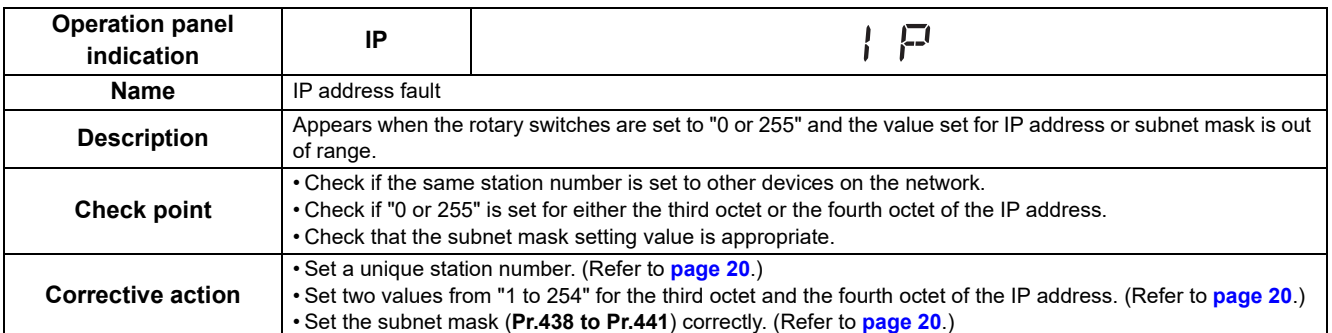

# <span id="page-45-2"></span><span id="page-45-0"></span>4 SPECIFICATIONS

# <span id="page-45-1"></span>4.1 Common specifications

# **FR-A800-GN**

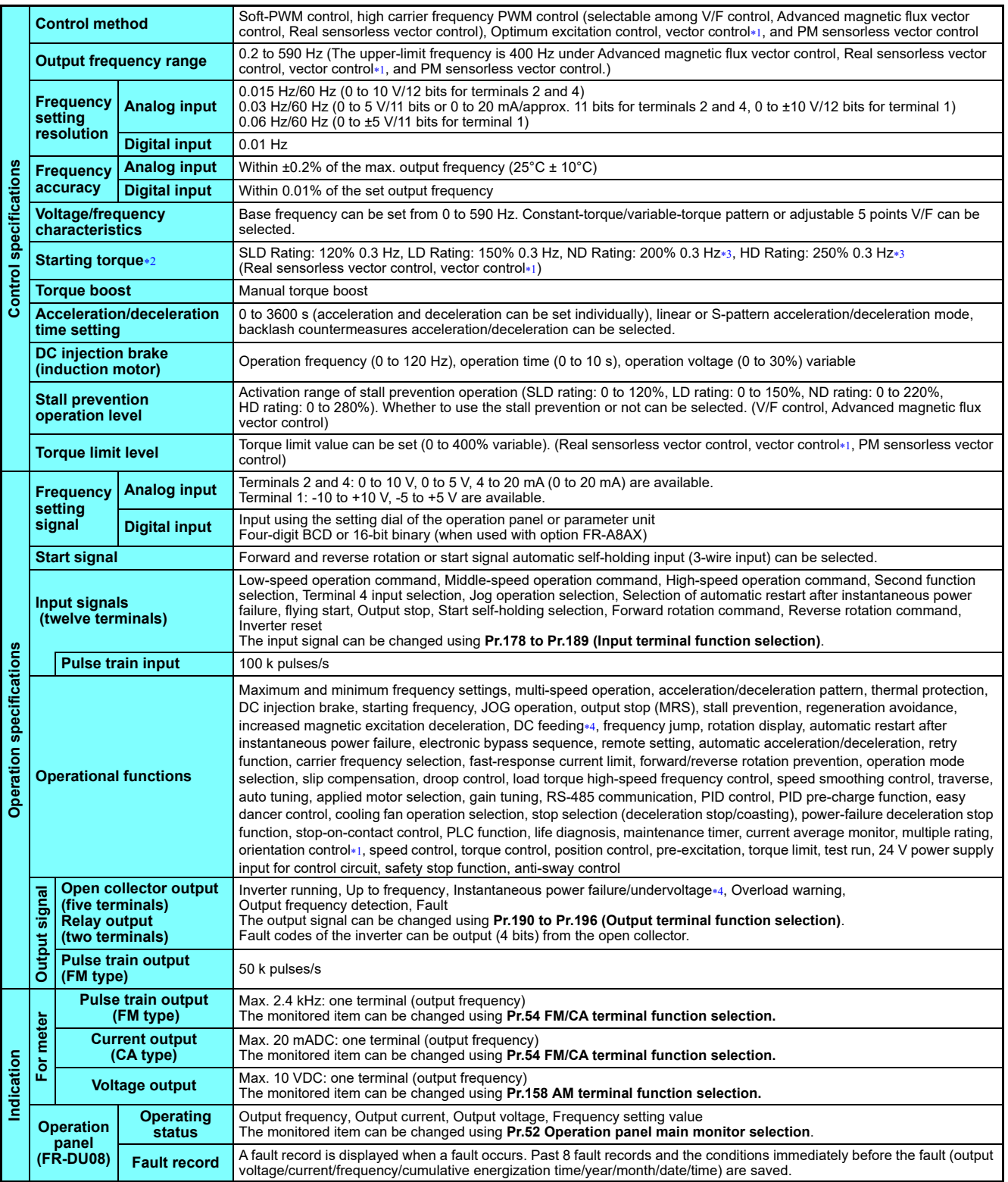

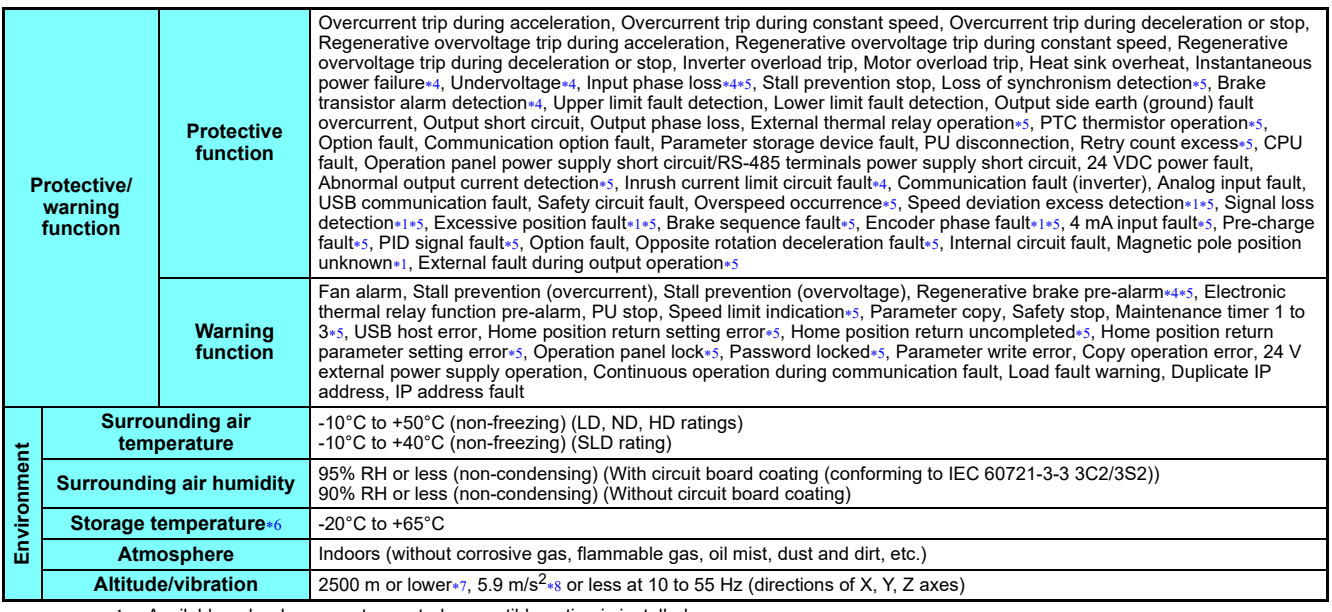

<span id="page-46-0"></span>Available only when a vector control compatible option is installed.

<span id="page-46-1"></span>For PM sensorless vector control, refer to the Instruction Manual (Detailed) of the FR-A800 inverter.

<span id="page-46-2"></span>In the initial setting of the FR-A820-00340(5.5K) or higher and the FR-A840-00170(5.5K) or higher, it is limited to 150% by the torque limit level.

<span id="page-46-3"></span>Enabled only for standard models.

<span id="page-46-4"></span>This protective function is not available in the initial status.

<span id="page-46-5"></span>Temperature applicable for a short time, e.g. in transit.

<span id="page-46-6"></span>For the installation at an altitude above 1000 m, consider a 3% reduction in the rated current per altitude increase of 500 m.

<span id="page-46-7"></span>\*8 2.9 m/s<sup>2</sup> or less for the FR-A840-04320(160K) or higher.

# <span id="page-47-0"></span>4.2 Parameters (functions) and instruction codes under different control methods

The following table shows the CC-Link IE TSN communication parameters, the corresponding instruction codes, and the availability of the parameters by control method.

For information on the instruction codes and availability of other parameters by control method, refer to the Instruction Manual (Detailed) of the FR-A800 inverter.

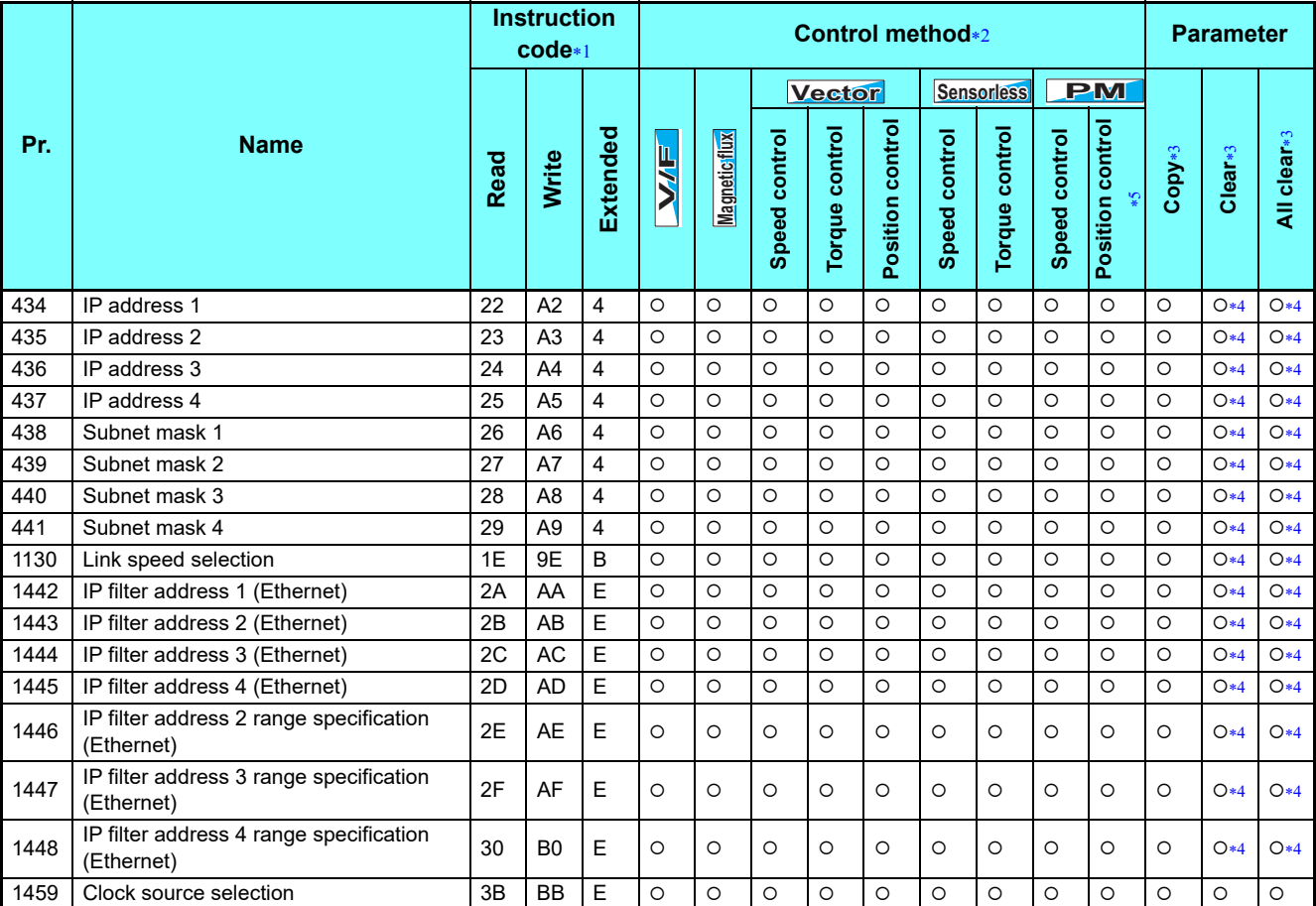

<span id="page-47-1"></span>These instruction codes are used to write or read parameters through CC-Link IE TSN communication.

<span id="page-47-2"></span>Function availability under each control method is as follows:

: Not available

<span id="page-47-3"></span>\*3 For "parameter copy", "parameter clear", and "all parameter clear", "O" indicates the function is available, and "x" indicates the function is not available.

<span id="page-47-5"></span> Communication parameters that are not cleared by Parameter clear or All parameter clear (H5A5A or H55AA) via CC-Link IE TSN communication.

<span id="page-47-4"></span> Position control is enabled when an MM-CF IPM motor is used with the low-speed range high-torque characteristic enabled (**Pr.788 Low speed range torque characteristic selection** = "9999" (initial value)).

<sup>:</sup> Available

# MEMO

Ш

# MEMO

#### REVISIONS

#### \*The manual number is given on the bottom left of the back cover.

<span id="page-50-0"></span>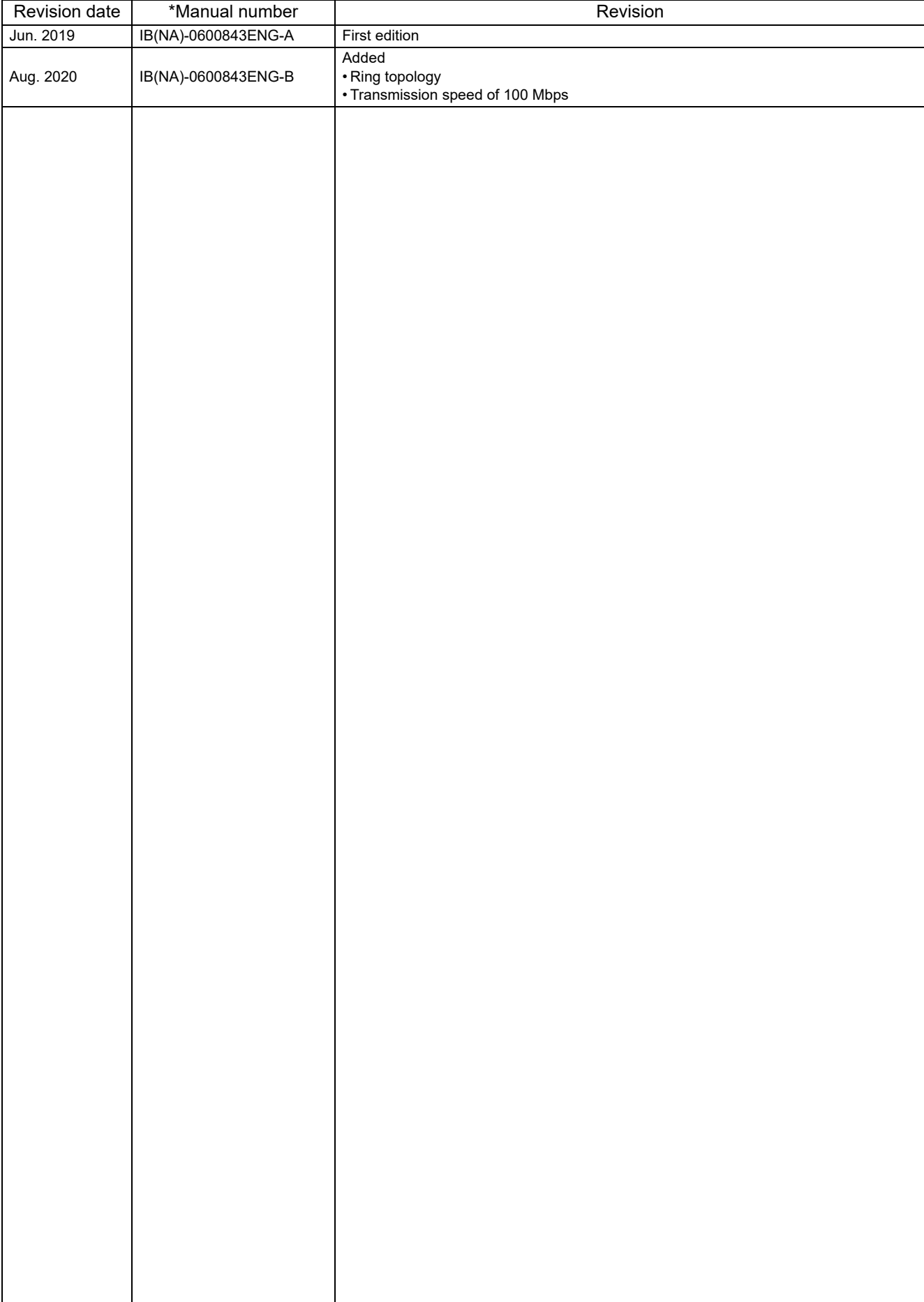

I.

# MITSUBISHI ELECTRIC CORPORATION<br>HEAD OFFICE: TOKYO BUILDING 2-7-3, MARUNOUCHI, CHIYODA-KU, TOKYO 100-8310, JAPAN